# MyPERS Reporting Guide for Employers

January 31, 2018

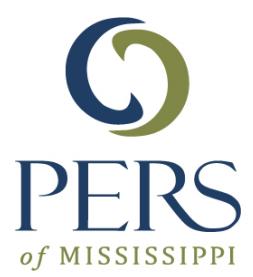

## **Table of Contents**

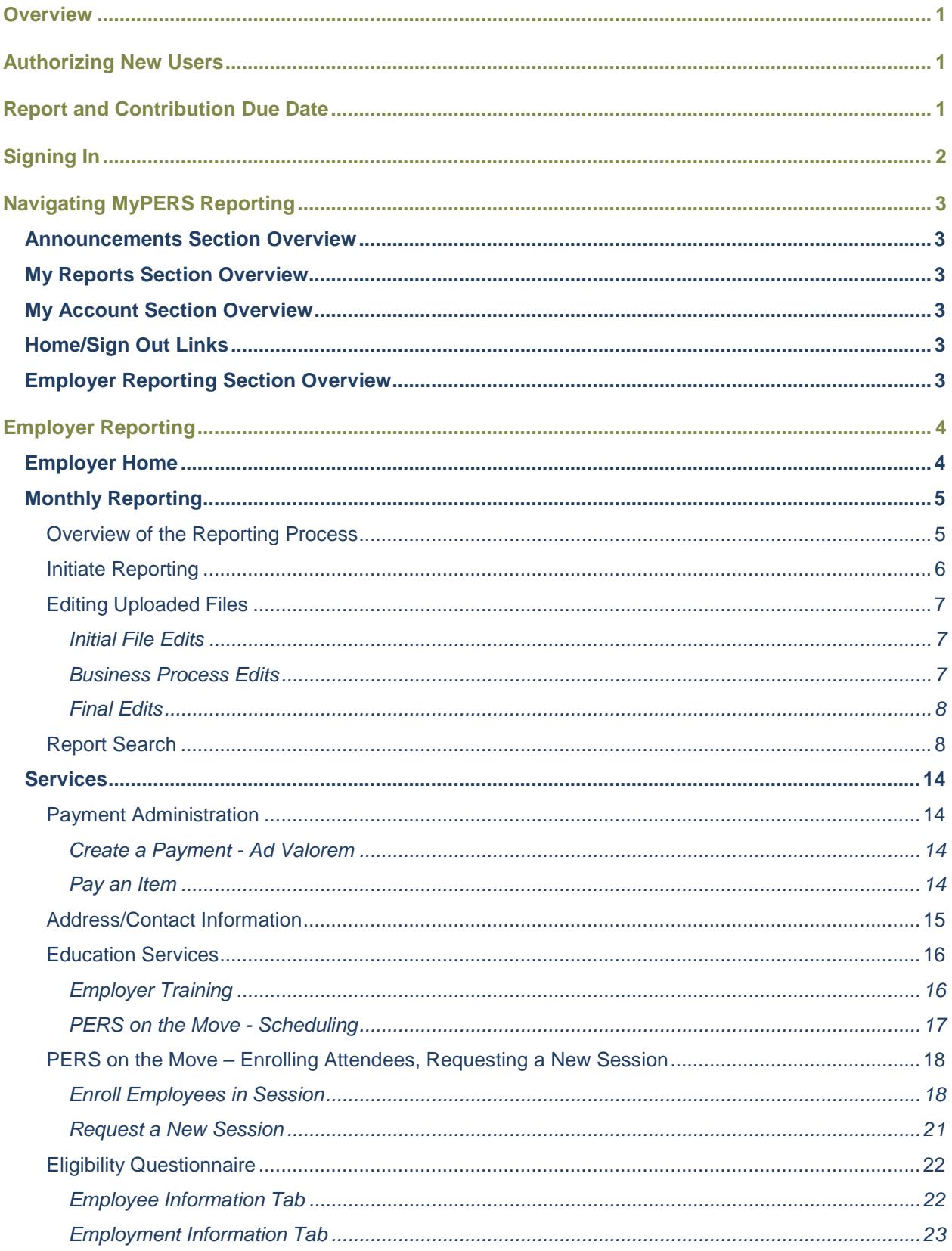

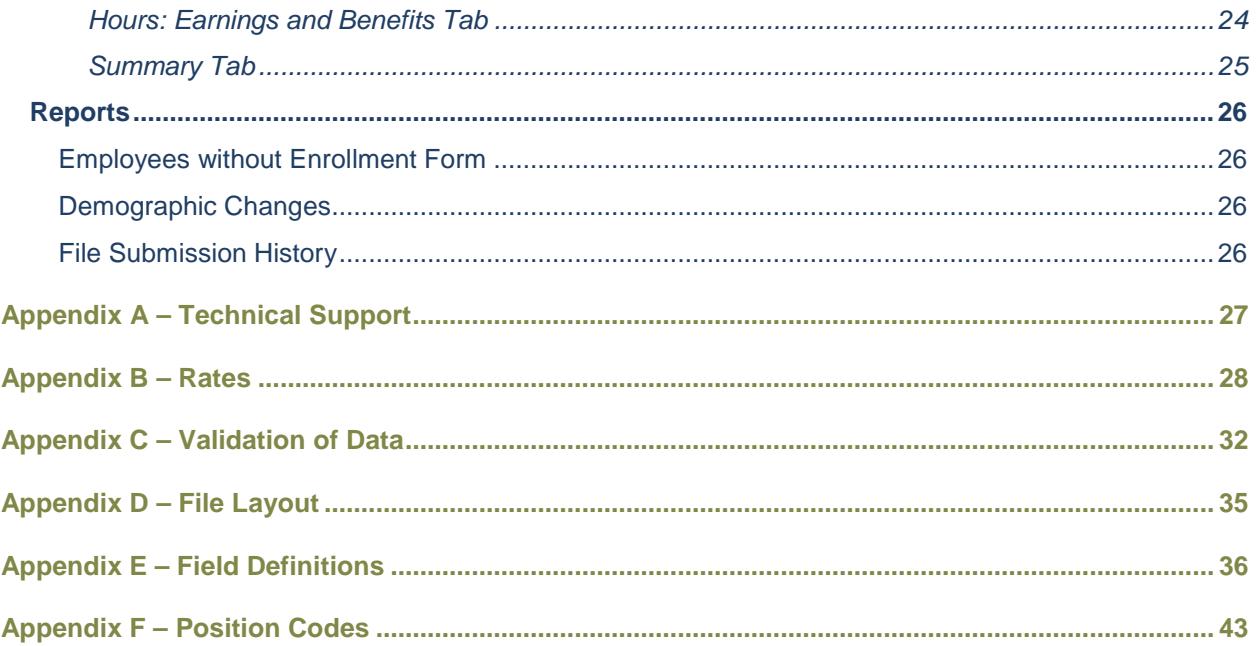

## <span id="page-3-0"></span>**Overview**

Thank you for using MyPERS Reporting to create and transmit retirement wage and contribution records to the Public Employees' Retirement System of Mississippi (PERS). We hope you find this tool to be easy and efficient to use and that this guide will provide you with helpful information about the tool. As always, PERS is here should you need to call or e-mail us with any questions.

## **PERS Employer Reporting**

PERS Main Line: 800-444-7377 or 601-359-3589 customerservice@pers.ms.gov

MyPERS Reporting is a secure online tool accessible from [www.pers.ms.gov.](http://www.pers.ms.gov/) It has been designed to allow PERS-covered employers to:

- Load reporting data;
- Modify reporting data to correct errors;
- Submit files electronically to PERS;
- Manage training requests for PERS on the Move sessions;
- Maintain contact information:
- Evaluate new employees for membership using the Eligibility Questionnaire; and
- Make and review payments to PERS for contributions and penalties.

MyPERS Reporting provides PERS and employers with enhanced functionality over the previous reporting tool, WEB-ERS.

## <span id="page-3-1"></span>**Authorizing New Users**

To access MyPERS Reporting, the authorized agency representative(s) must complete the *MyPERS Reporting User Authorization,* which is available from www.pers.ms.gov. This form must be signed by the agency head and submitted to the PERS Employer Reporting Division.

## <span id="page-3-2"></span>**Report and Contribution Due Date**

Monthly reports and monthly contributions are due from the employer by the fifth working day of the month following the close of each calendar month. Delinquent reports will be assessed a daily penalty equal to 2 percent per annum of the covered wages. Delinquent contributions will be assessed a daily interest penalty equal to 10 percent per annum of the contributions due.

## <span id="page-4-0"></span>**Signing In**

Signing in refers to the process by which an individual uses his or her credentials to access to MyPERS Reporting. Access is controlled by identifying and authenticating the user through a **user ID** and **password**. Since the data contained in the system is largely confidential, users without these credentials do not have access to MyPERS Reporting.

**If you are an authorized employee**, sign in at [mypersreporting.pers.state.ms.us](http://mypersreporting.pers.state.ms.us/) using your assigned user ID and password. If you do not know your user ID or password, please contact PERS. **If you are a third-party payroll provider**, you will be assigned a user ID and initial password.

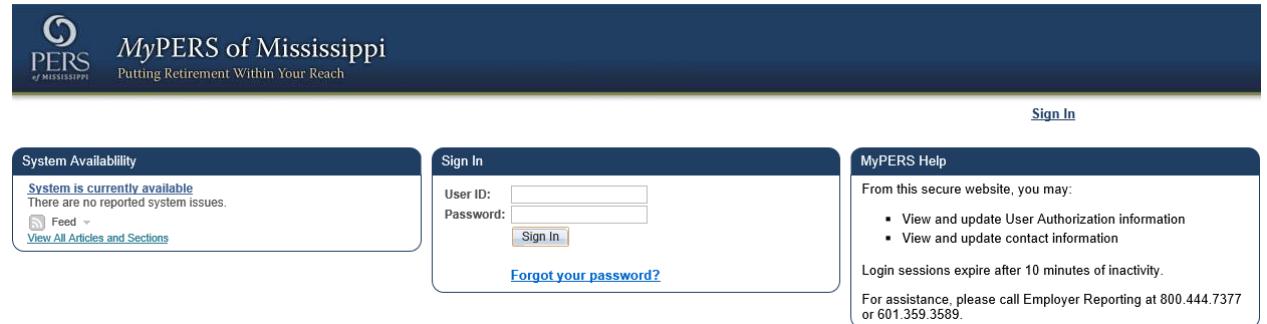

The MyPERS Reporting sign-in page contains the following information:

- **System Availability** This section provides updates on any known issues with the system and confirms availability for use.
- **Sign In** This section is for authorized employees to enter their user ID and password to access MyPERS Reporting.
	- o The **Forgot your Password?** link may be used to reset your password, if needed.
- **MyPERS Help** This section provides contact information should you need to contact PERS.

## <span id="page-5-0"></span>**Navigating MyPERS Reporting**

MyPERS Reporting is designed to provide single-click access to each available function.

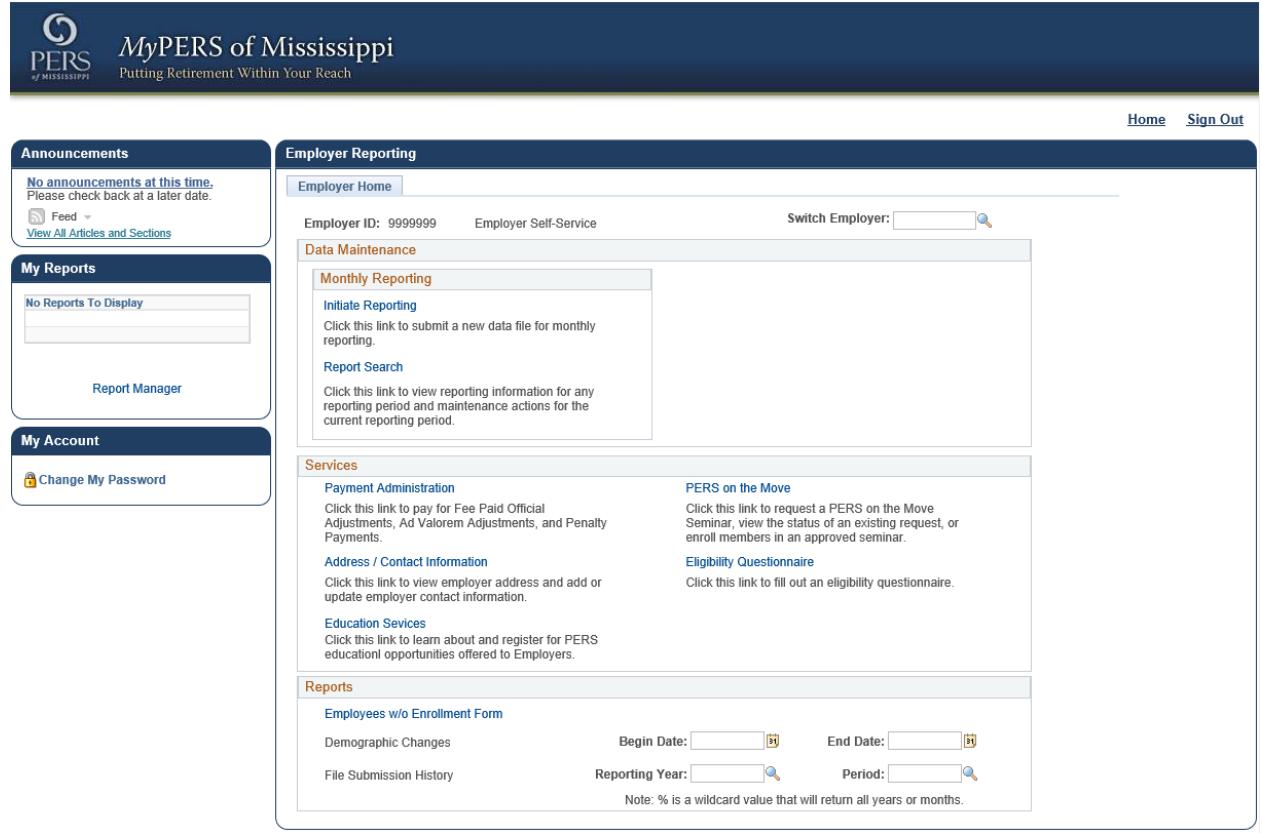

The MyPERS Reporting home page contains the **Announcement** section, **My Reports** section**, My Account** section, **Home/Sign Out** links, and the **Employer Reporting** section.

## <span id="page-5-1"></span>**Announcements Section Overview**

This section will provide at-a-glance convenience for information employers need to know.

## <span id="page-5-2"></span>**My Reports Section Overview**

This section will list, by agency, the reports the user has initiated through MyPERS Reporting.

## <span id="page-5-3"></span>**My Account Section Overview**

This section allows the user to change his or her self-service password or view his or her agency's profile.

#### <span id="page-5-4"></span>**Home/Sign Out Links**

Located in the upper right-hand corner of every page, the **Home** link will return the user to this page and the **Sign Out** link will allow the user to securely sign out before closing the browser.

### <span id="page-5-5"></span>**Employer Reporting Section Overview**

This section is the main navigation panel for the Employer Home section of MyPERS Reporting, also referred to as Employer Self-Service (ESS). In this section, you will find all reporting, training, and reports tools. See the following pages for information about the various parts of this section.

## <span id="page-6-0"></span>**Employer Reporting**

### <span id="page-6-1"></span>**Employer Home**

From Employer Home, employers can quickly navigate to various functions. This area also lists the **Employer ID,** and, if the user is responsible for multiple employers, he or she is able to **Switch Employers** from this section. The primary sections listed under Employer Home are **Monthly Reporting**, **Services**, and **Reports**.

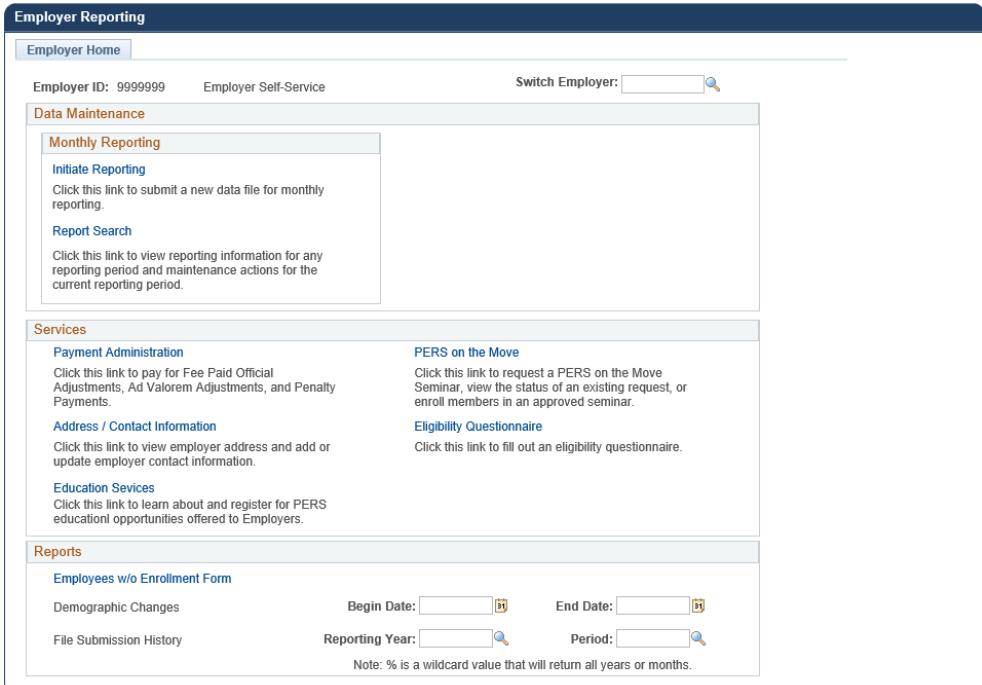

## <span id="page-7-0"></span>**Monthly Reporting**

The Monthly Reporting section is where employers will load, copy, and search member transactions, as well as search and view generated reports.

## <span id="page-7-1"></span>**Overview of the Reporting Process**

Your employer report begins by creating a new report upon selecting the **Initiate Reporting** link. The initial validation process edits the file format you submit to make sure numeric fields are where they are supposed to be and character fields fall within a series of valid characters. If the file fails the **Initial File Edits**, you will be presented with a page that identifies the Initial File Edit errors. **All of these errors must be resolved before the file can be loaded into the system.**

When the process completes and the file passes the Initial File Edits, the transactions are subject to **Business Process Edits**. These edits ensure that codes comply with the set of valid codes identified in the system.

Once the **Business Process Edits** complete, you are presented with a **Report Detail** page. You are then able to see the report that was initiated. The **Report Detail** page provides high-level transaction information (i.e., name, Social Security number, and Wage Code).

The report header appears at the top of each page and provides general information to make sure you are working on the correct report. You should be checking the **Employer ID** and **Period End Date**. The **Report Date** indicates the date the report was loaded into the system. The **Report Status** is updated when **Run Final Edits** are completed from the **Reporting Detail** or **Summary** pages. Once the report is free of errors, you can check the transaction totals and contributions due. Warnings and messages do not prevent you from submitting a report. If the report is error free, you can submit the file. However, you need to review your Warning and Messages to prevent potential errors.

## <span id="page-8-0"></span>Initiate Reporting

This function provides an employer the ability to create a new employer report.

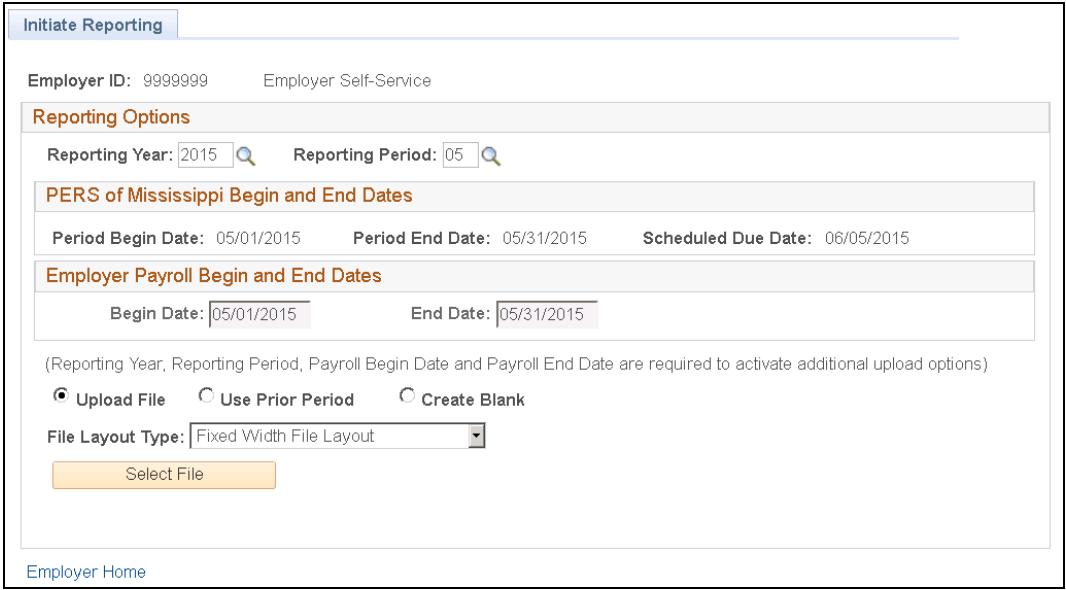

From the Initiate Reporting section, you will need to enter the required data before creating a report.

- The **Reporting Year** and **Reporting Period** identify the period being reported. An employer can load a report during the current period and up to three periods prior to the current month.
	- o **Note:** The other date fields default to the correct dates based on the **Reporting Period**  selected after you hit "tab".

Employers can create a new employer report through one of three ways:

- 1. **Upload File** This allows employers to load a file from their human resources/payroll system. The file layout is the same as the file layout that was used in the previous online reporting tool, WEB-ERS.
	- a. Click the **Select File** button to open a pop-up window to select the file from your network. Click the **Browse...** button. Select the desired file. **Note**: Depending on the size of the file, the **Upload** functionality may take a few seconds.
	- b. You will receive a pop-up message when the file has loaded successfully and the **Initiate Reporting** button will appear. The file begins processing immediately. For your convenience, the wait time is regulated; you will receive a message stating **Your file is still processing**. When you receive an e-mail stating that your report has uploaded successfully, return to the report **Summary** and verify that there are no errors.
- 2. **Use Prior Period** This allows employers to copy a prior report to the next reporting period. Only the wage and contribution transaction records with valid wage codes are copied.

3. **Create Blank** – This allows new employers and small employers the option to initiate with a blank report and add transactions to complete the report.

### <span id="page-9-0"></span>**Editing Uploaded Files**

When you load a file, it is edited at two levels to prevent bad information from being reported to PERS and a third and final edit before finalizing the entered data. These levels are **Initial File Edits**, **Business Process Edits**, and **Final Edits**.

#### <span id="page-9-1"></span>*Initial File Edits*

The first level, known as **Initial File Edits**, validates that required fields have values, numeric only for amounts, and the correct Employer ID. To correct Initial File Edits, you must change and reload your file, as it is unacceptable to PERS reporting standards.

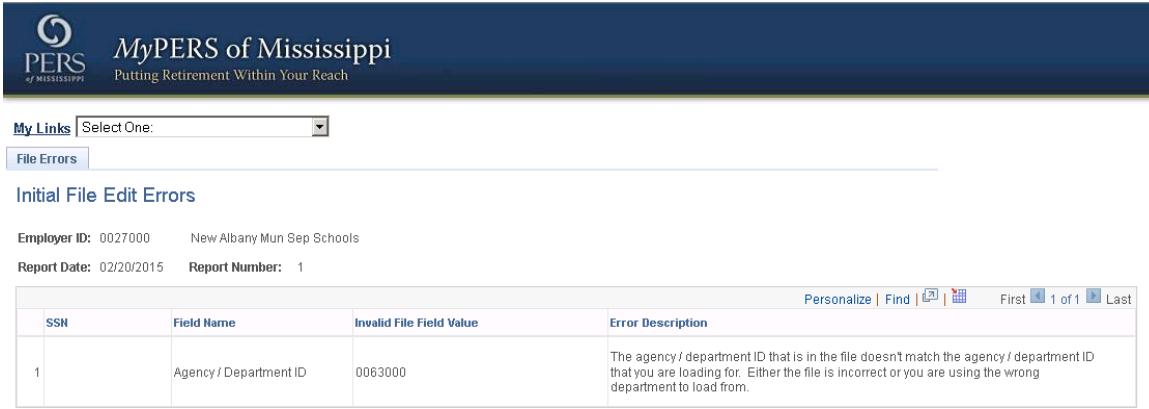

Errors exist in your file that didn't pass initial edits. Please correct the errors mentioned above in your file and re-submit a new file

<span id="page-9-2"></span>Employer Home Re-Initiate Reporting

#### *Business Process Edits*

The second level, known as **Business Process Edits**, consists of three different types of issues (**Errors**, **Warnings**, and **Messages**) that must be addressed before data can be submitted to PERS. As issues arise, you will be alerted and told what type of issue is present.

- **Errors** The reporting process requires you to clean-up errors to avoid bad data from entering the system.
- **Warnings** Warnings identify potential data issues with your report, but at the time of the report, PERS does not have enough information to classify the condition as an error.
- **Messages**  Messages are typically actions that require review and research to make sure that the posting of the transaction does not result in invalid data posting to the member's account.

## <span id="page-10-0"></span>*Final Edits*

Once you have corrected the **Warnings** and **Errors**, you can **Run Final Edits** to check the validity of the whole report against a set of validation rules. This step is only accessible from the **Reporting Details** page, which can be found by clicking the **Details** button on the **Report Search** page. **Note:** You must Run Final Edits to update the message counts and report status.

#### <span id="page-10-1"></span>**Report Search**

Choose this function to view reporting information for any reporting period and maintenance actions for the current reporting period.

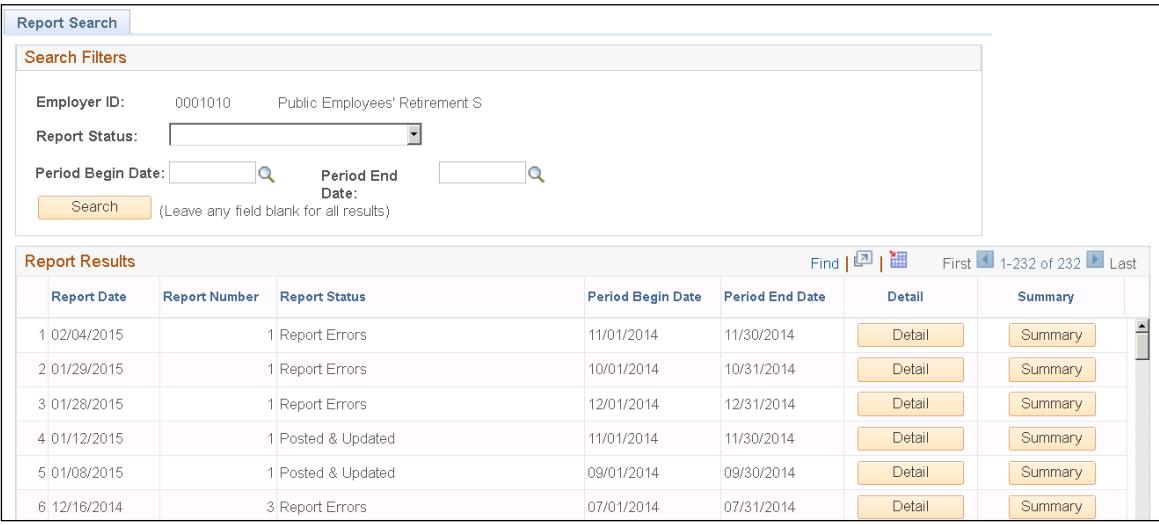

Terms and processes to be familiar with while running searches:

- **Search Filters** Search filters limit the number of reports in the list. Example: filter on reports within a prior year or data range.
- **Sorting Columns** You can sort any column by clicking on the column heading.
- **Report Results** The Report Results is a list of the current and prior reports with your latest report on top. You can select to view the report transaction **Details** or the report **Summary**.
	- o **Report Date** The date the report/transactions are created in the system.
	- o **Report Number** The number assigned to a report to distinguish it from other reports created on the same day for the same employer.
	- o **Report Status** This column will tell you if your report has been posted, updated, or needs attention because it has an error.
- o **Period Begin Date/Period End Date** The date range of the report.
- o **Detail** This button takes you to the **Reporting Detail** page.

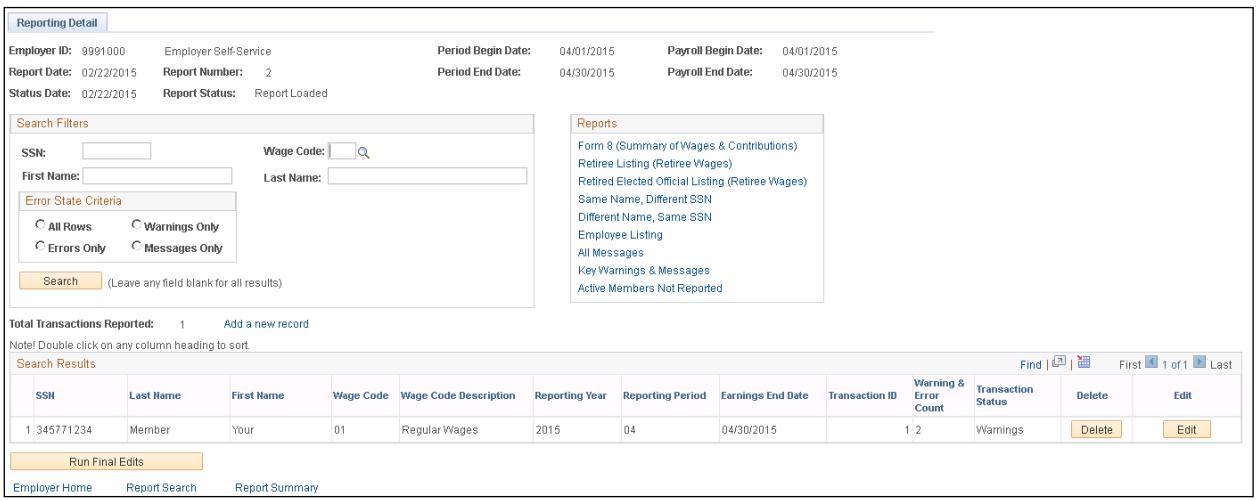

- The **Reporting Detail** page provides employers with several **Reports** to aid in the validation of the report before submitting it to PERS.
	- **Form 8 (Summary of Wages & Contributions)** Totals of contributions due, contribution categories, and wage codes to validate your expectations to what is being reported to PERS.
	- **Retiree Listing (Retiree Wages)** List of employees reported using re-employed retiree wage codes.
	- **Retired Elected Official Listing (Retiree Wages)** List of employees reported using re-employed retiree wage codes for elected officials.
	- **Same Name, Different SSN** Checks the PERS database for members with the same name and date of birth but different Social Security numbers. If this condition exists, the Social Security number may have been entered incorrectly.
	- **Different Name, Same SSN** Checks the PERS database for members with the same Social Security number but the name does not match. If this condition exists, the Social Security number may have been entered incorrectly.
	- **Employee Listing** Lists all the employees in your report.
- **All Messages** Lists all the Error, Warnings, and Messages associated with your report.
- **Key Warnings & Messages** List of conditions requiring research to make sure the posting of the transactions does not result in invalid data posted to a member's account. However, the condition cannot simply be determined as an error without research.
- **Active Members Not Reported** Members are considered missing if they are active and previously associated with the employer (but have not been terminated). You will then have the chance to add a new record to add wages and contributions for the missing employee.
- The **Reporting Details** page also provides high-level information about each transaction with search filters to limit the list to specific transactions.
	- **Transaction ID** A sequential number indicating the order that a transaction record was created for a particular report.
	- **Add a Record** Click this link to add a new transaction to the reporting period. This will take you to the **Rpt. Transaction** page.
		- o To help with navigation, note the links **First | Previous | Next | Last** on the **Rpt. Transaction** page. Transactions must be saved before clicking on these links.

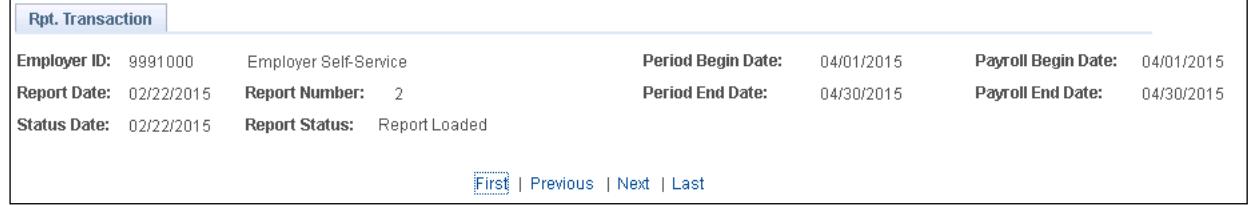

o The demographics section of the **Rpt. Transaction** page contains the personal information about the member, including: name, address, birthdate, and gender. The transaction status states the highest priority of all messages listed for the transaction

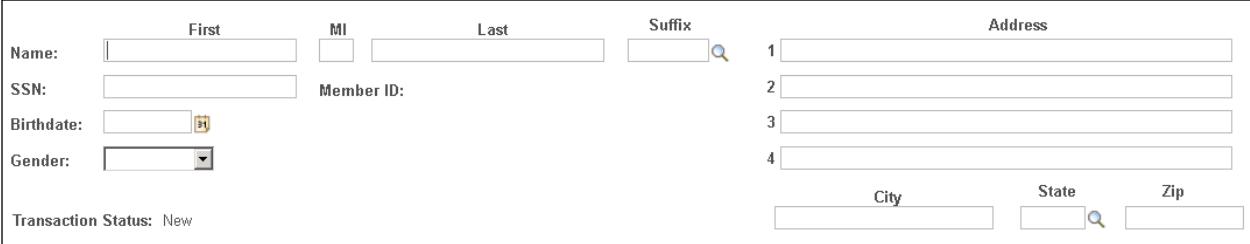

o The transaction details contain information about the type of transaction being reported. **Note:** If you change the **Reporting Year** or **Reporting Period**, the **Earning Begin Date** and **Earnings End Date** change automatically based on these two fields.

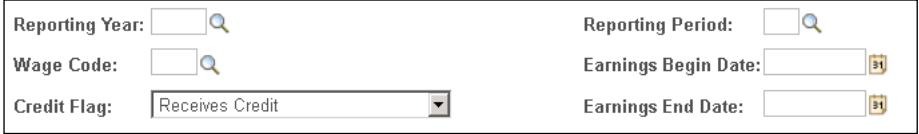

o This next section identifies the wages and contributions associated with this transaction. **Note:** If you change the **Reporting Year**, **Reporting Period**, **Wage Code**, or **Reported Wages** the contribution amounts change automatically based on these three fields.

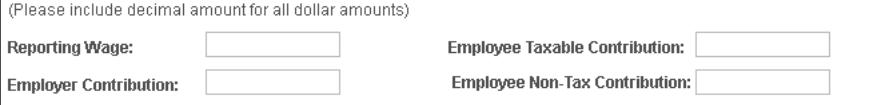

o The position, salary, and status section contains information about the member's employment. **Note:** The **Salary Code** and **Salary Amount** are available based on the Employer or Position Code.

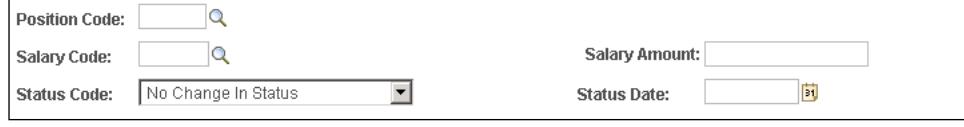

o **Messages, Warnings, and Errors** are identified by the **Business Process Edits**. These edits evaluate the information provided on each transaction and compares it to information already received and other transactions in the report. The description provides a short explanation of the condition identified.

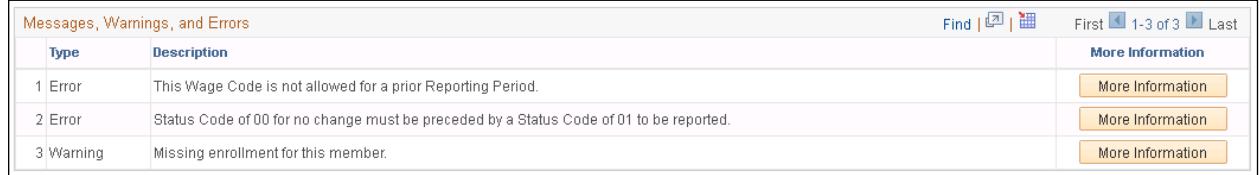

 Click on **More Information** to get details on how to resolve the condition. Once you understand the action required, click on the **Return** button to get back to the **Rpt. Transaction** page to make a correction.

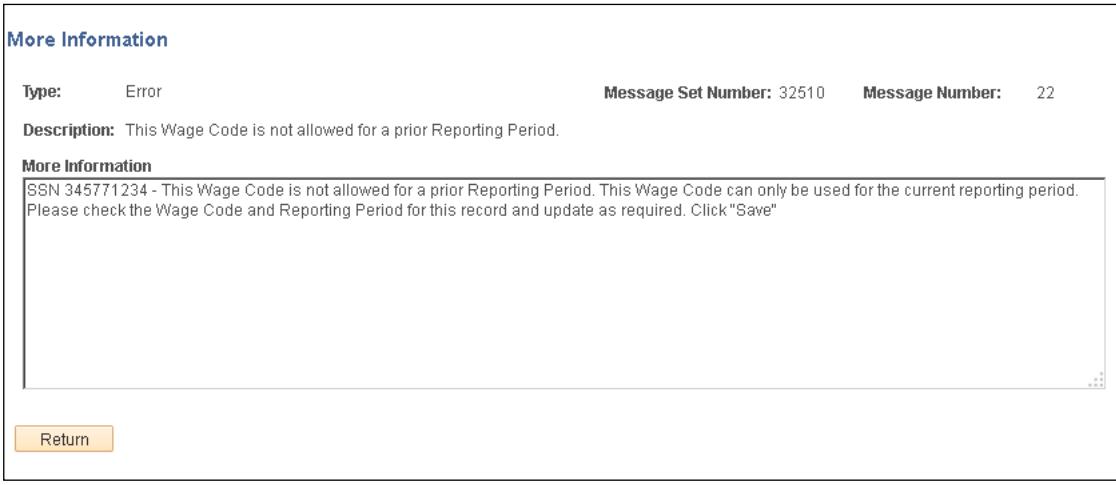

## o There are several actions available from the bottom of the **Rpt. Transaction** page:

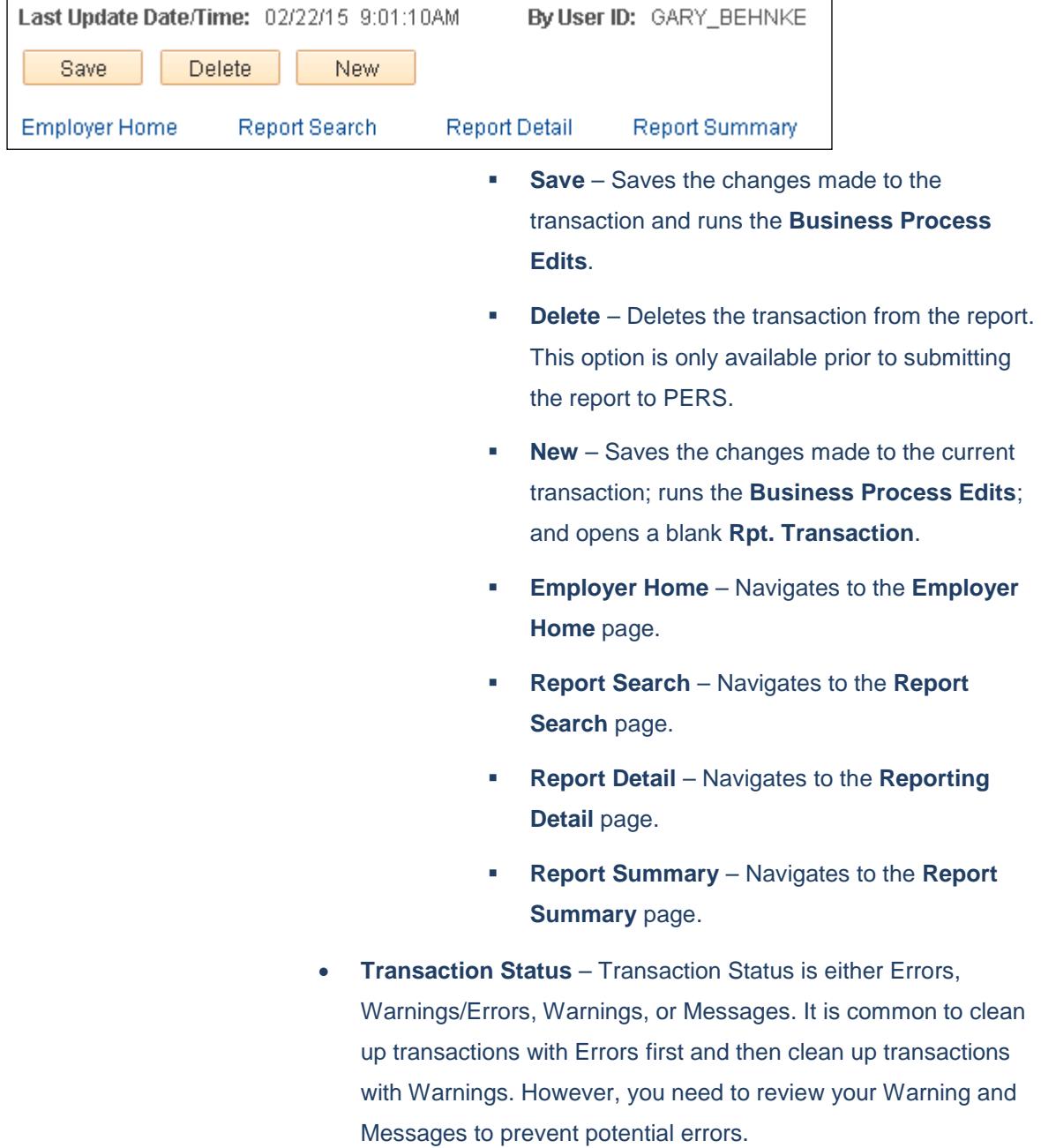

- **Delete and Edit** You can delete and edit records for the reporting period before the report has been submitted. When you click the **Edit** button, the report transaction page will provide all the detail of a single transaction.
- o **Summary** This button takes you to the **Report Summary** for final review before submitting the report.

#### <span id="page-16-1"></span><span id="page-16-0"></span>**Services**

#### **Payment Administration**

Choose this function to pay fee-paid official adjustments, *ad valorem* adjustments, and penalties. Employers can review outstanding penalties to authorize payment through direct debit withdrawal of the payment amount from your bank account. PERS and employers can also review the payment history to resolve outstanding questions related to money due and payments.

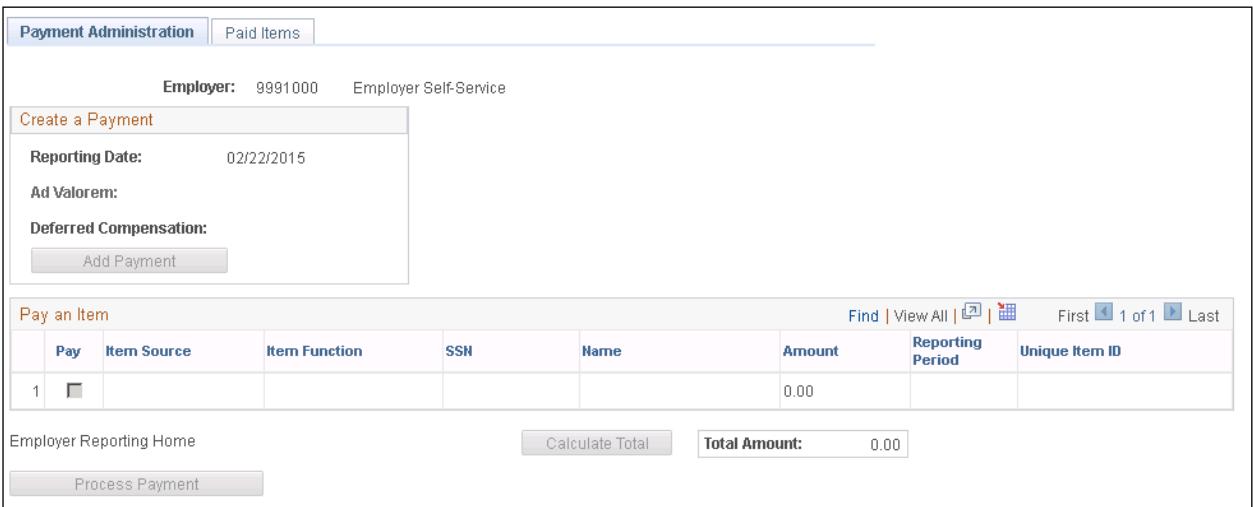

## <span id="page-16-2"></span>*Create a Payment - Ad Valorem*

Municipal Retirement System employers fund their defined benefit plan by collecting an *ad valorem* tax. Once the municipalities have collected these taxes, they can pay for their retirement liability by creating a direct debit transaction to withdraw the payment amount from their bank account. PERS no longer collects payments from participating employers for Mississippi Deferred Compensation (MDC). For information on MDC, visit www.mdcplan.com.

#### <span id="page-16-3"></span>*Pay an Item*

Employers can review outstanding monies due to authorize payment through direct debit, which issues a transaction to withdraw the payment amount from their bank account. The types of payments made through Payment Administration include penalties and service purchase payments.

## <span id="page-17-0"></span>**Address/Contact Information**

Choose this function to view employer address and add or update employer phone numbers, e-mail address, and the individual employee contact information.

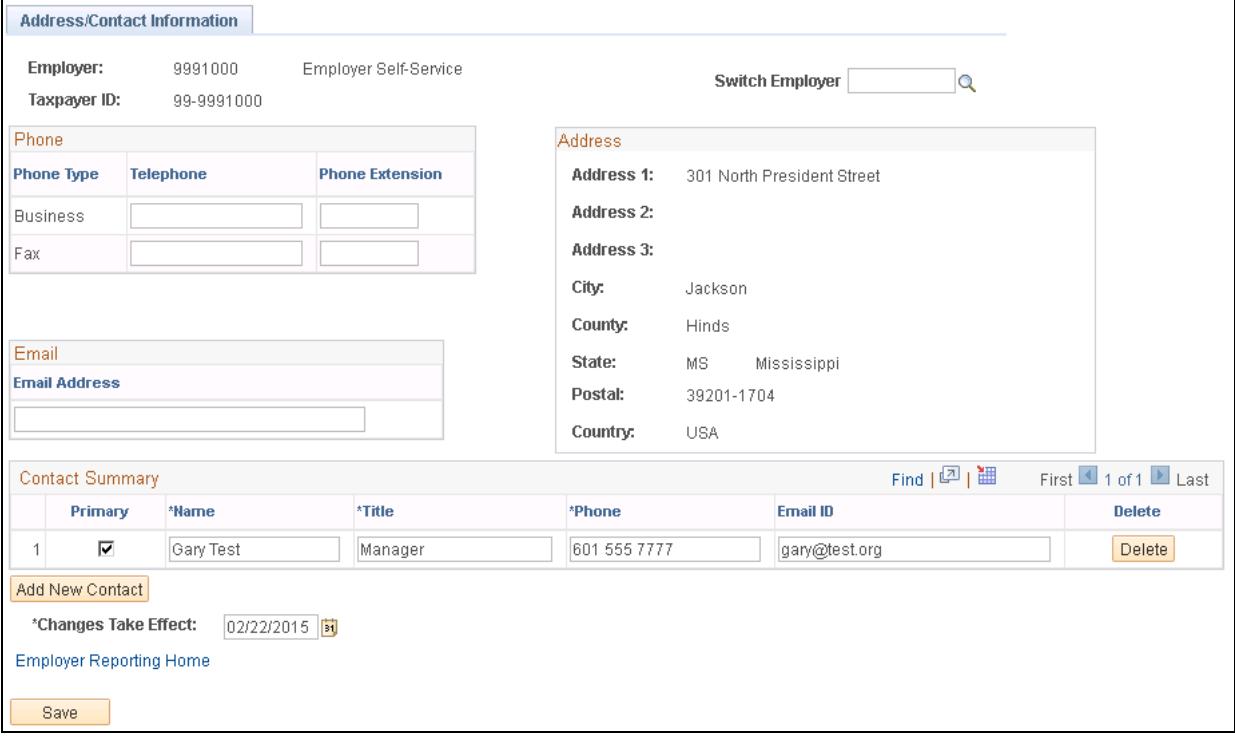

## <span id="page-18-0"></span>**Education Services**

Click this link to learn more about and register for Employer Training and PERS on the Move sessions. These sessions are held at centralized locations throughout the state.

## <span id="page-18-1"></span>*Employer Training*

PERS Employer Training is held throughout the year to provide information to personnel who are responsible for the administration of benefits and the reporting of wage information for covered employees.

1. To register, select **View Available Sessions** for the desired course.

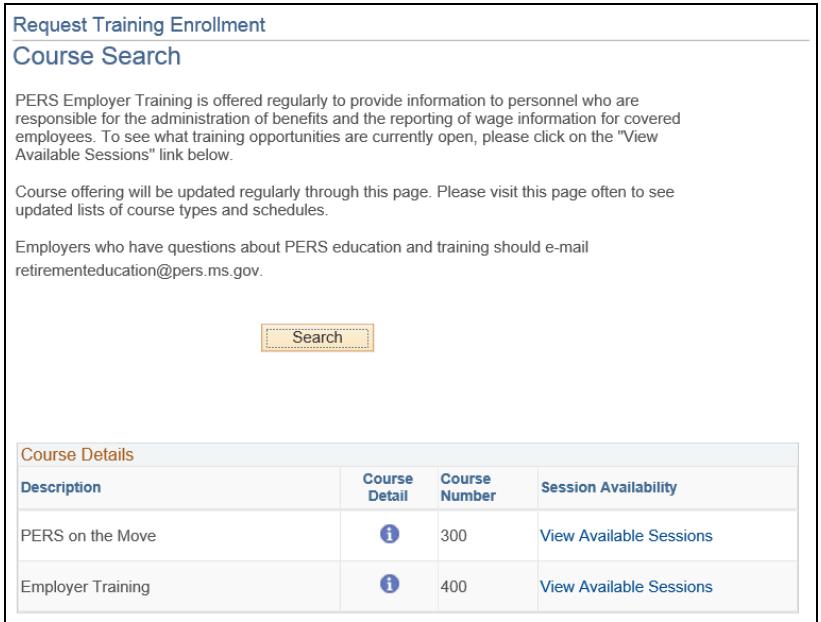

2. From the **Course Session Details** section, choose an available session number with your preferred date and location.

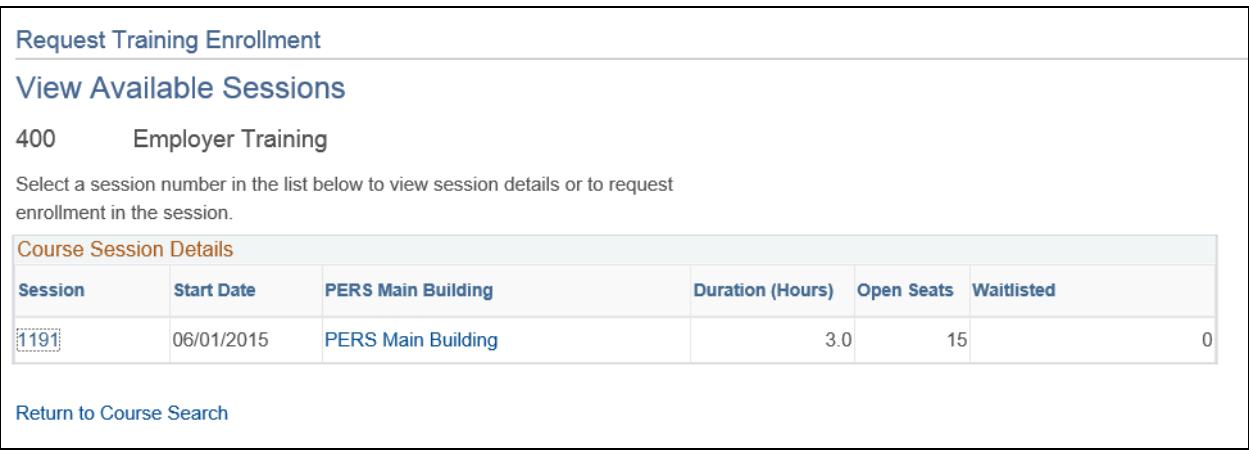

3. To add or delete attendees, use the plus sign  $\Box$  or minus sign  $\Box$  Then, enroll your employees by entering their Employer ID, or find them by name in the system by clicking the magnifying glass  $\mathbb{Q}$ .

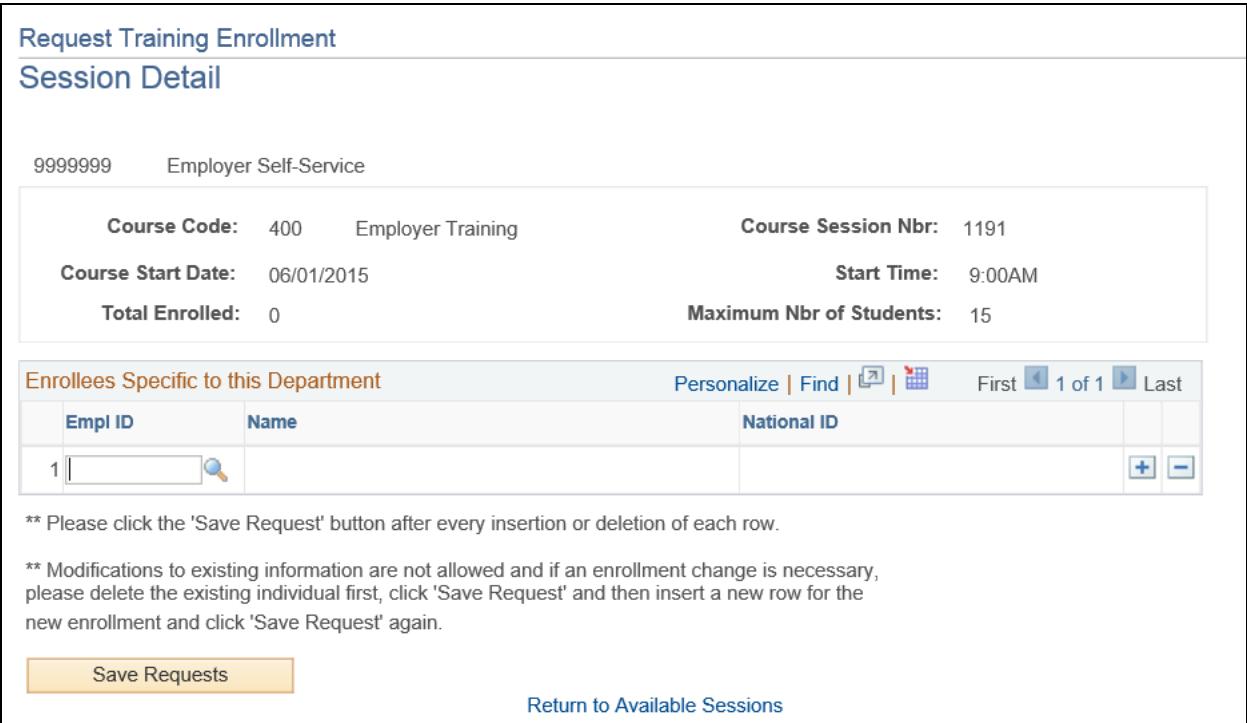

## 4. You will be presented with a list of all the employees currently associated with your Employer ID. You can shorten the list by entering a first and/or last name.

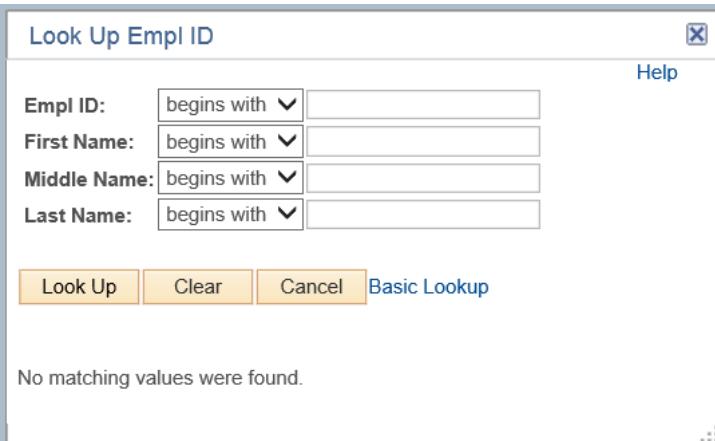

## <span id="page-19-0"></span>*PERS on the Move - Scheduling*

PERS and representatives of [Mississippi Deferred Compensation Plan](http://www.mdcplan.com/) (MDC) are available to provide local PERS on the Move presentations to employees of PERS-covered agencies. These events may take place during or after work hours, according to the employers' preference and

availability of PERS and MDC staff. Follow the instructions in the subsequent section to register for a PERS on the Move presentation.

- 1. To request a session, click on **View Available Sessions**.
- 2. You will need to provide contact information for the person responsible for coordinating the training for your employer and two preferred dates and times for the session.
- 3. After the session is scheduled, an e-mail confirmation will be sent to the person responsible for coordinating the training.
- 4. To enroll employees in the session, visit the PERS on the Move enrollment page.

### <span id="page-20-0"></span>**PERS on the Move – Enrolling Attendees, Requesting a New Session**

Once you have scheduled your PERS on the Move session from the **Education Services** section, you will enroll attendees in the session through the **PERS on the Move** enrollment page. You may also request a new session from this page.

### <span id="page-20-1"></span>*Enroll Employees in Session*

Once a request has been approved, you may enroll your employees into the course session.

1.From the summary page, click the **View Existing Request** button next to an existing session.

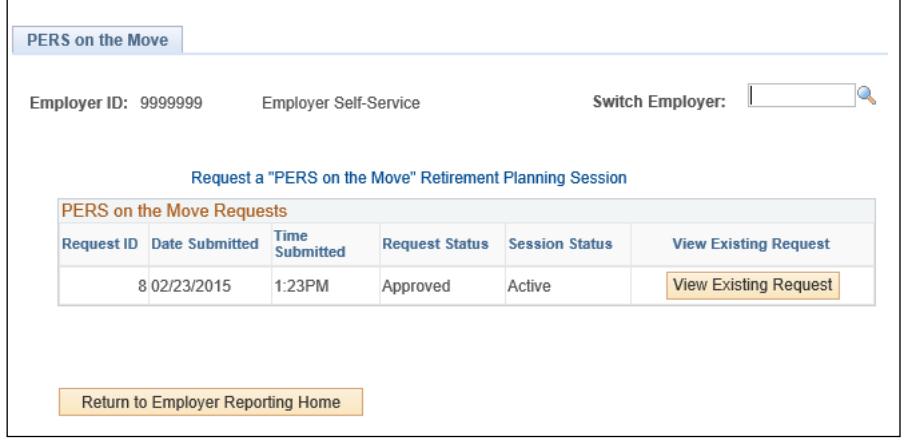

2.

2.The existing session page looks the same as the request page, except you now have the **Click Here to Enroll Employees** button.

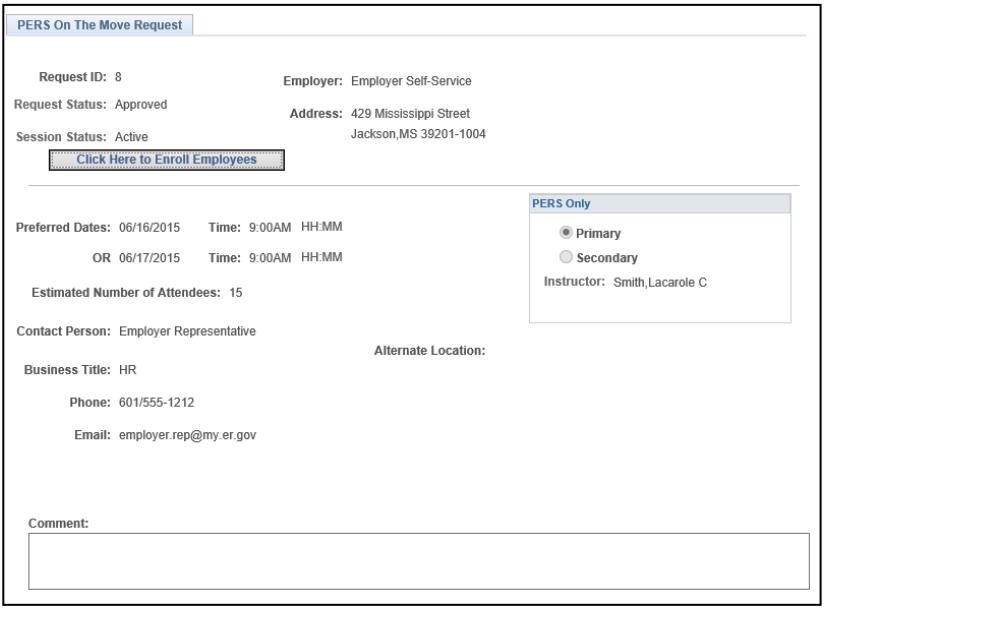

3. To add or delete rows of attendees, use the plus sign  $\boxed{\div}$  or minus sign  $\boxed{\square}$ .

4.To enroll your employees in this session, you can enter their Employer ID or find them by

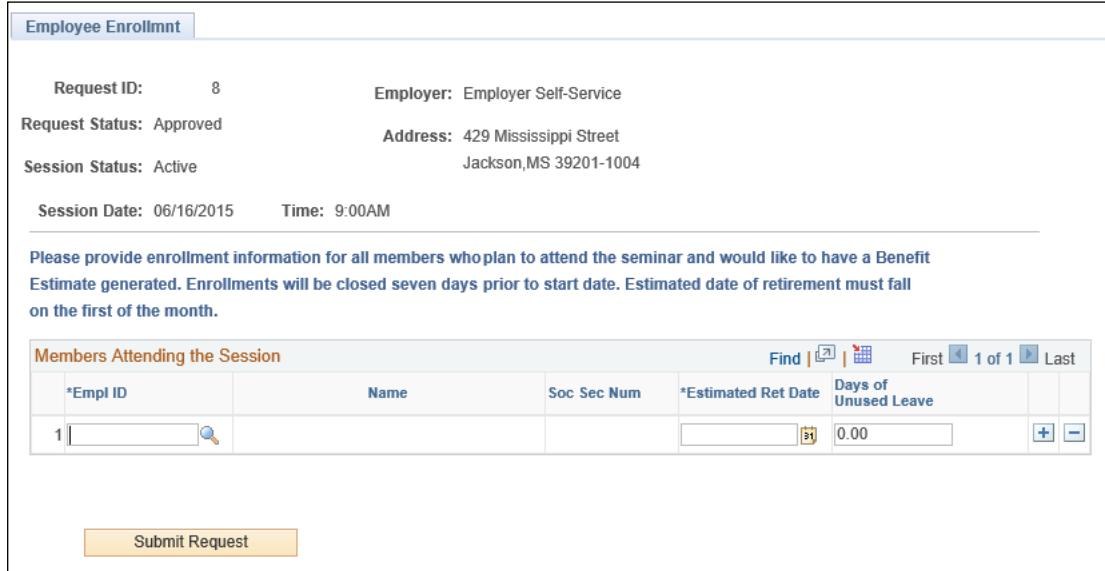

name in the system by clicking the magnifying glass  $\mathbb{Q}$ .

5.You will be presented with a list of all the employees currently associated with your Employer ID. You can shorten the list by entering a first and/or last name.

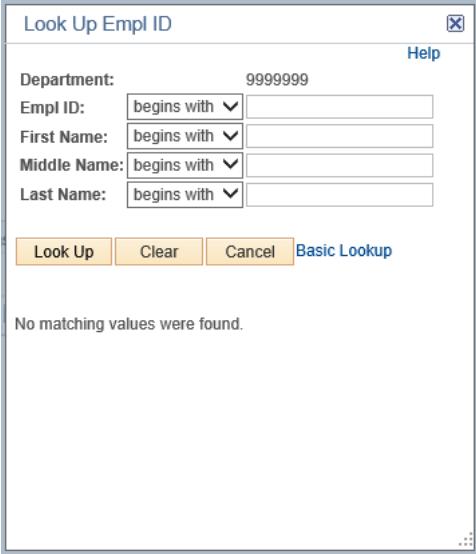

6.Enrollments can be saved and updated until seven days prior to the session start date.

## <span id="page-23-0"></span>*Request a New Session*

Requested dates are reviewed by PERS to be approved or denied based on field agent availability. Upon approval, the agency contact will be notified and may then enroll members in the session. If denied, the agency contact will be notified and a new request may be submitted. Requests may only be submitted one at a time and must be accepted or rejected before another request can be made.

- 1. From the Summary page, choose **Request a "PERS on the Move" Retirement Planning Session**.
- 2. Enter your primary and secondary choice of start date and start time.
- 3. Enter the estimated number of attendees.
- 4. Enter the agency contact's information.

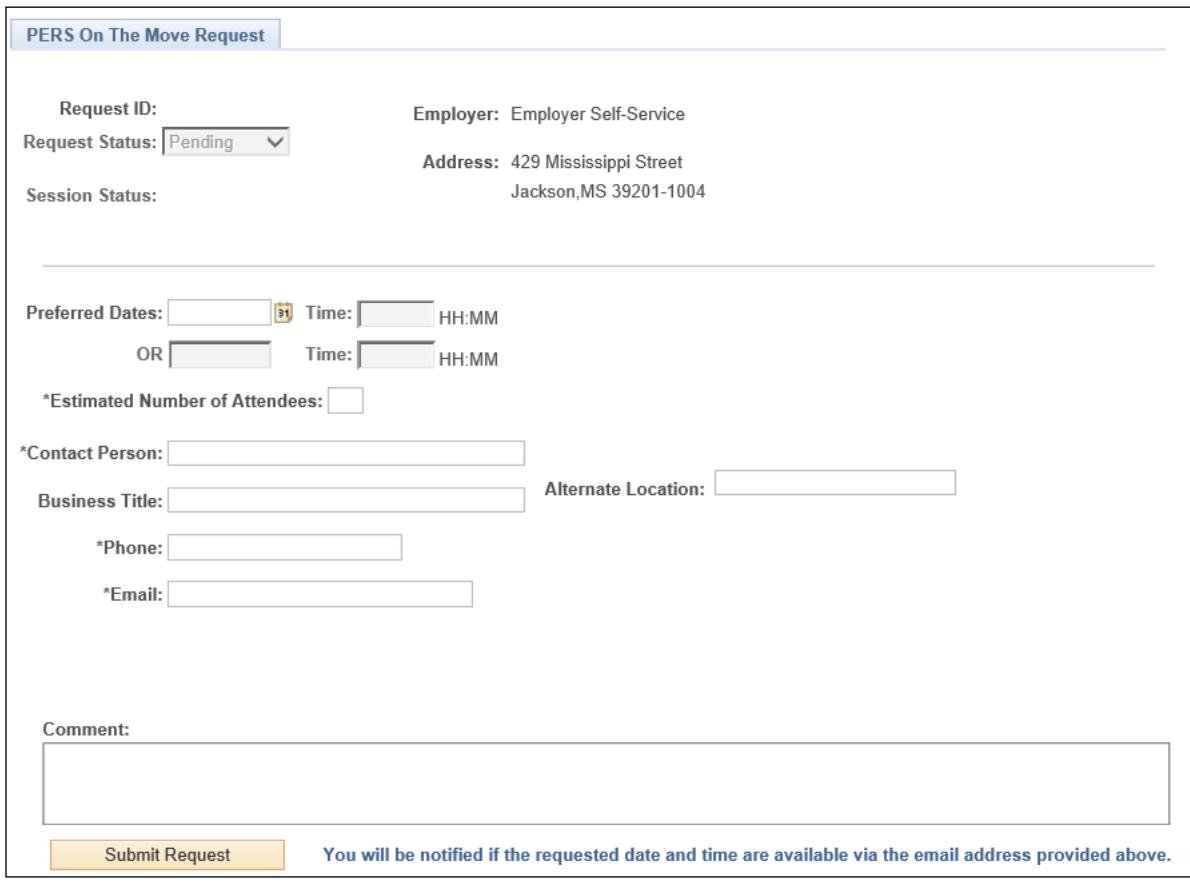

#### <span id="page-24-0"></span>**Eligibility Questionnaire**

This link takes you to a questionnaire that will help you determine whether an employee is eligible to be a member of PERS.

The Eligibility Questionnaire asks a series of questions, based on PERS Board Regulation 36, *Eligibility for Membership in the Public Employees' Retirement System of Mississippi (PERS)* [\(www.pers.ms.gov/Content/Documents/Regulations/Reg36.pdf\)](http://www.pers.ms.gov/Content/Documents/Regulations/Reg36.pdf) and PERS Board Regulation 37, *Eligibility of Student Employees for Membership in Retirement Annuity Coverage*, [\(www.pers.ms.gov/Content/Documents/Regulations/Reg37.pdf\)](http://www.pers.ms.gov/Content/Documents/Regulations/Reg37.pdf) to help employers determine if their employee will qualify for PERS membership. PERS can review the information entered by you, as well as the results of the questionnaire.

### <span id="page-24-1"></span>*Employee Information Tab*

The initial page starts by entering the employee's **Date of Birth** and **Social Security #**. Click the **Search for SS#** button to see if the employee has previously been reported to PERS.

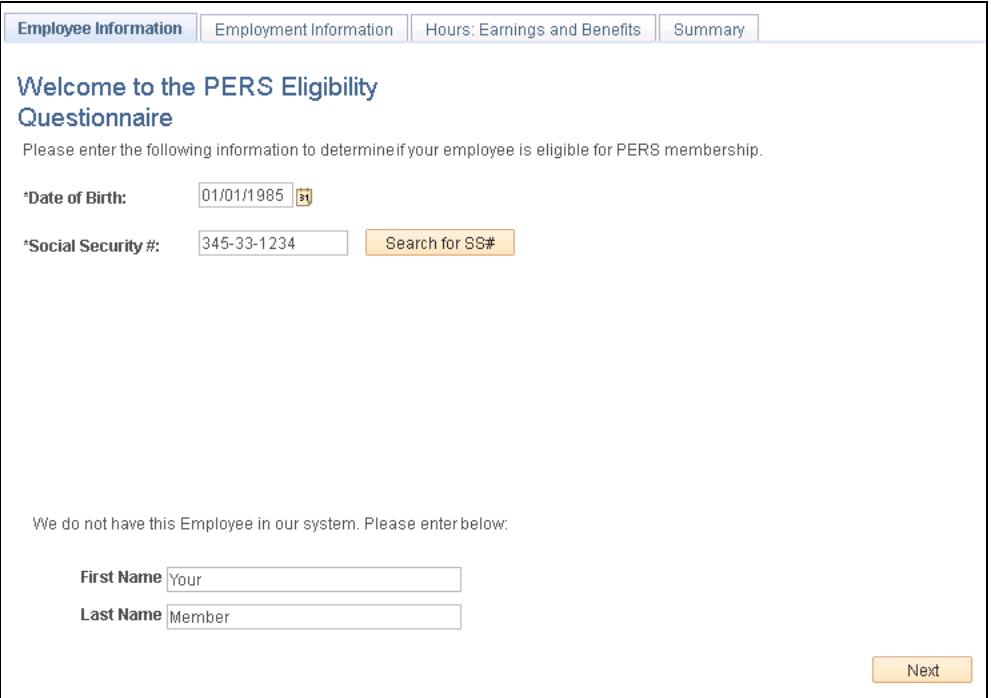

If the Social Security number is found, confirm the employee's first and last name before continuing. If you cannot confirm the first and last name, you will be asked to **verify and confirm that the SSN you entered is correct. If it is correct, contact PERS for potential SSN mismatch.**

This page will also let you know if the person is currently an active member with another employer or currently retired and receiving monthly benefits.

## <span id="page-25-0"></span>*Employment Information Tab*

The next step is to understand the employee/employment relationship with your agency. Based on your responses, continue to the next step. If the answer to a question indicates that the employee is actually an Independent Contractor, you will be redirected to the **Summary** page.

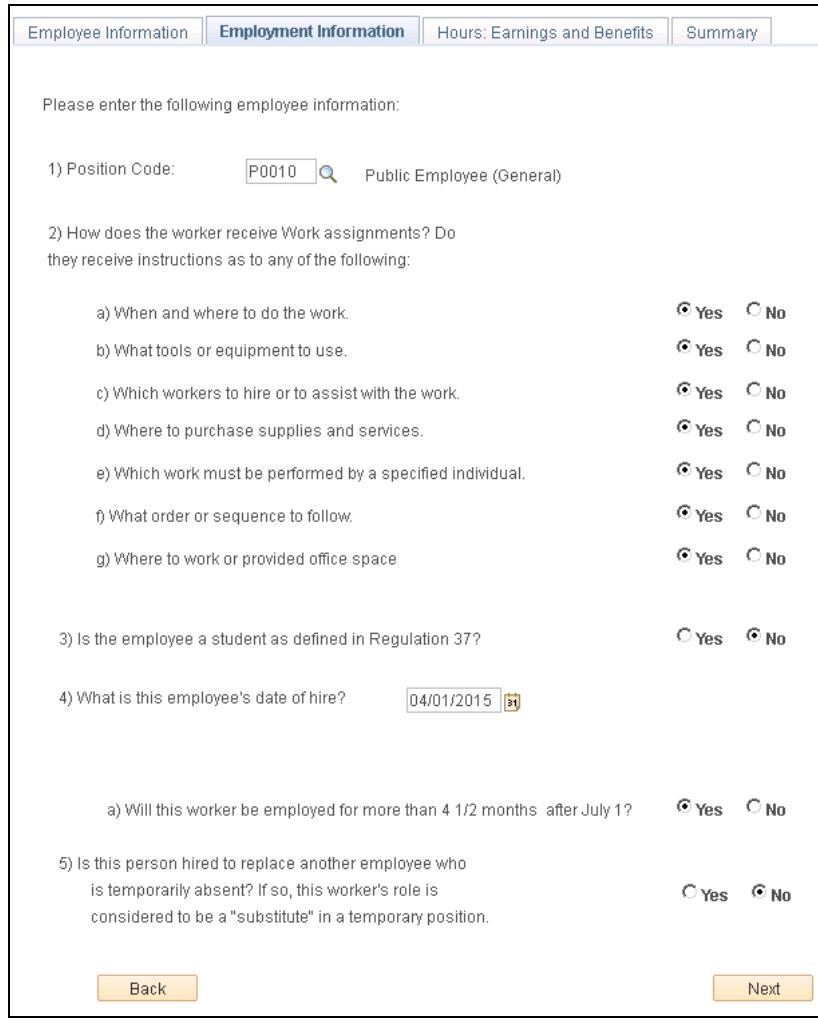

## <span id="page-26-0"></span>*Hours: Earnings and Benefits Tab*

The final step in the questionnaire is understanding how the employee is compensated. Select the appropriate radio button and enter the corresponding amount. If the answer to a question indicates that the employee is actually an Independent Contractor, you will be redirected to the **Summary** page.

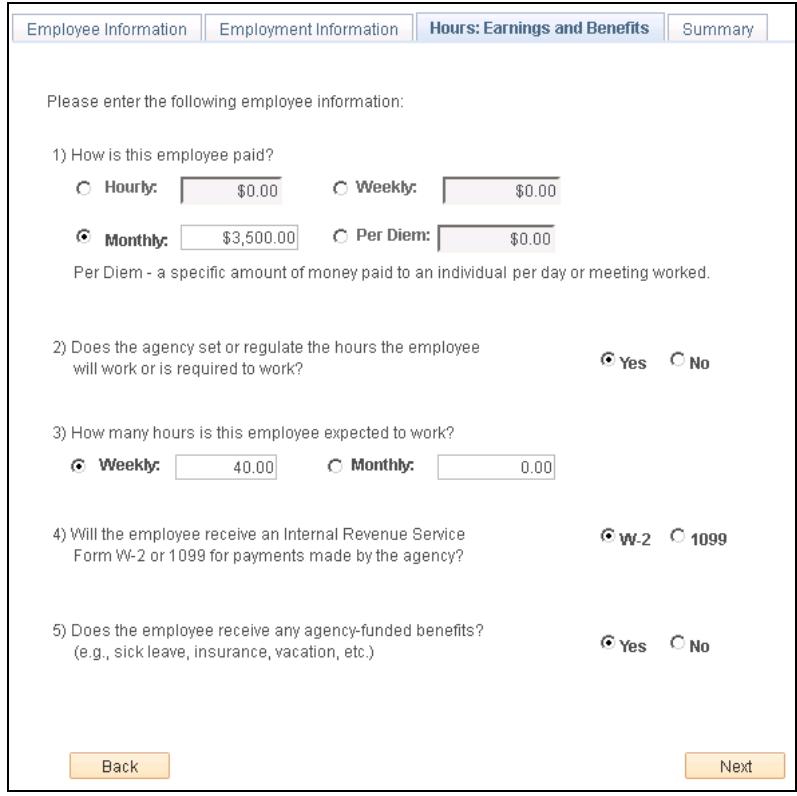

## <span id="page-27-0"></span>*Summary Tab*

The Summary provides the eligibility status based on the questionnaire responses and a review.

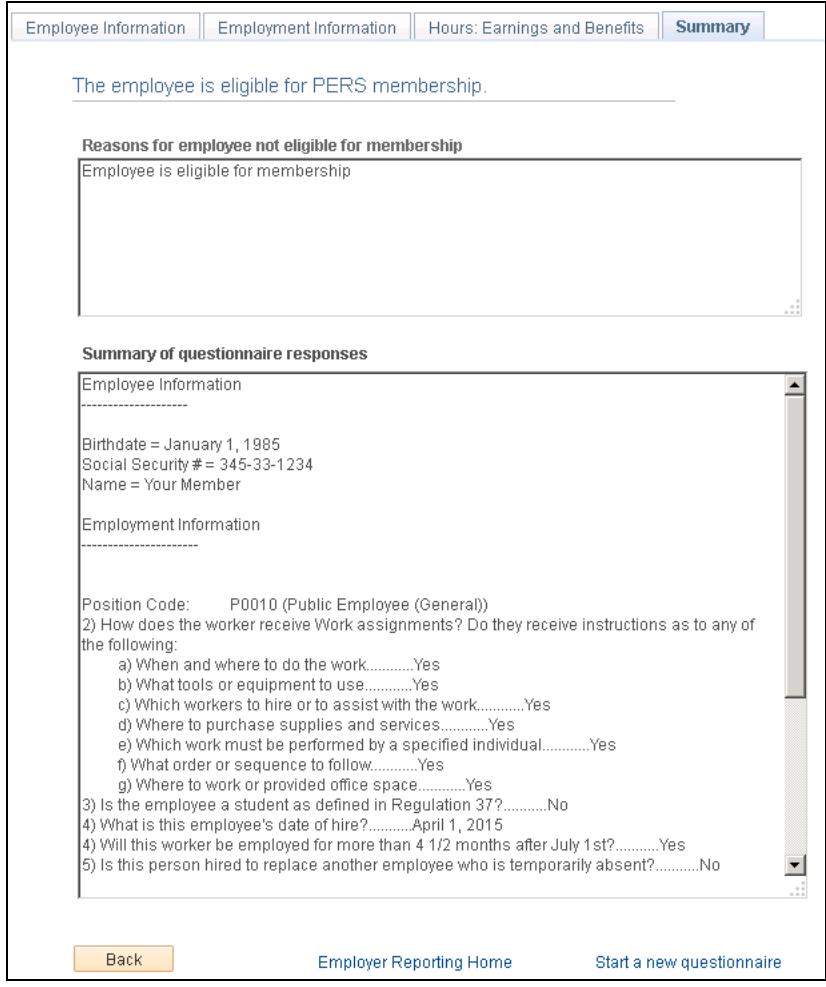

## <span id="page-28-0"></span>**Reports**

This section provides employers with the ability to run queries and see the reports generated by those queries.

## <span id="page-28-1"></span>**Employees without Enrollment Form**

This link generates a report of employees without a current Form 1, *Membership Application*, on file.

### <span id="page-28-2"></span>**Demographic Changes**

This section generates a list of name and address changes within a specified date range.

## <span id="page-28-3"></span>**File Submission History**

This section generates a list of employer reports submitted for a specific reporting period or reporting year.

If a user is responsible for multiple employers, they are able to switch employer IDs by entering the number then clicking **Enter** or finding available employers in the system by clicking the magnifying

glass . **This option is not visible if you maintain only one employer**.

## <span id="page-29-0"></span>**Appendix A – Technical Support**

Should you encounter a problem with MyPERS Reporting and the answer is not found in this manual, contact:

## **Employer Reporting**

800-444-7377 or 601-359-3589, *PERS main line* 601-359-5262, *fax*

For Internet browser problems, please contact your organization's on-site technical person for assistance.

## <span id="page-30-0"></span>**Appendix B – Rates**

**The Employer Self-Service application processes employee and employer rates. The rates effective July 1, 2017, are:** 

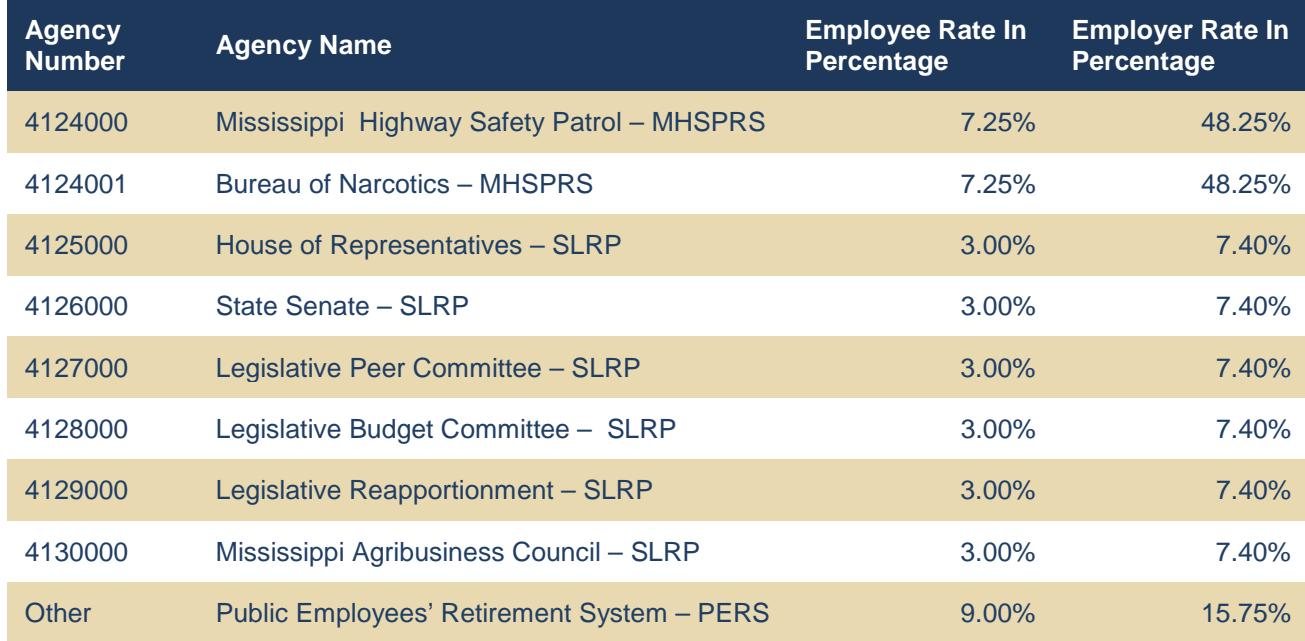

## **PERS - History of Employer and Employee Contribution Rates and Maximum Covered Earnings**

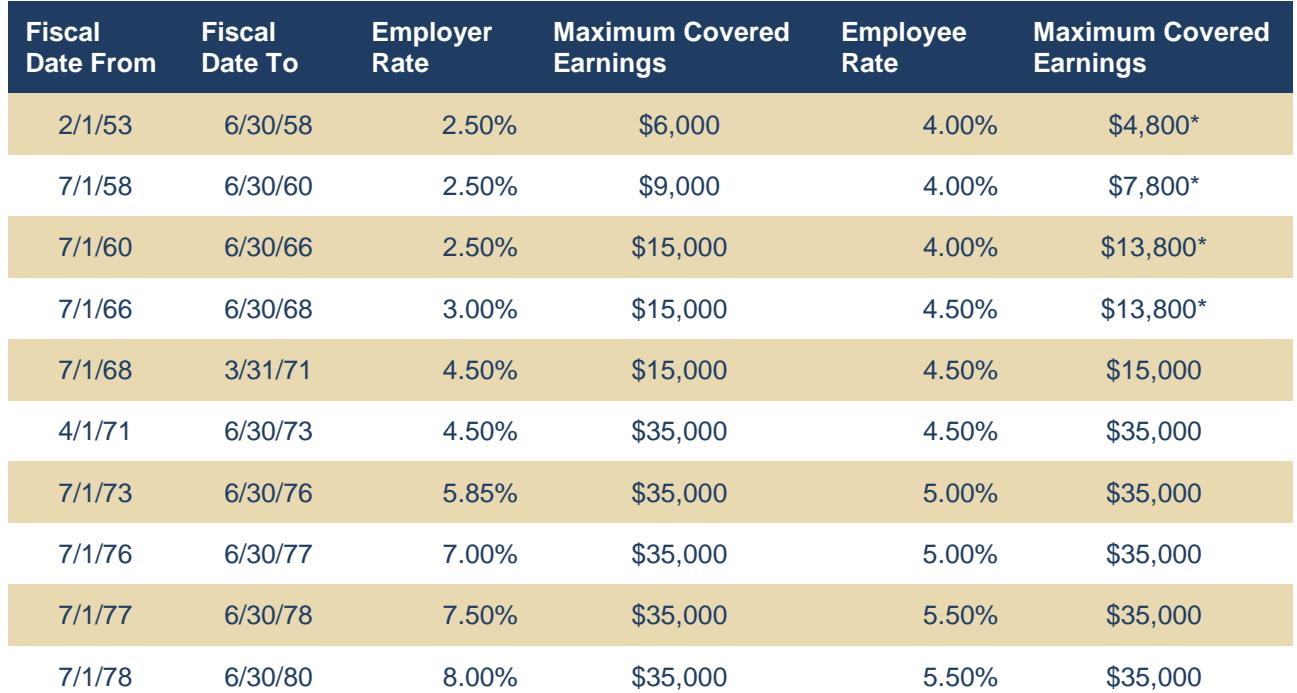

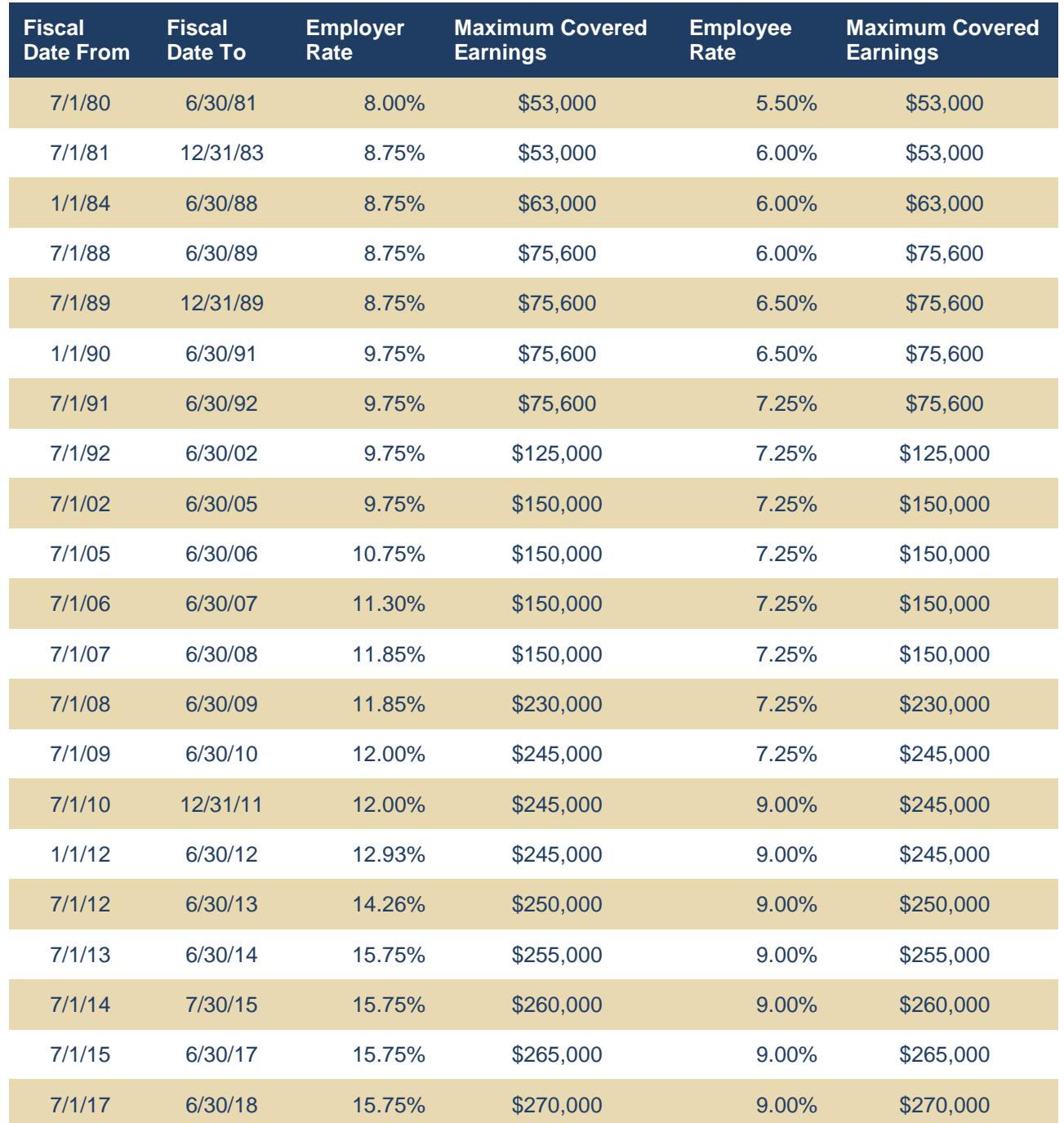

\* *From February 1, 1953, through June 30, 1968, the first \$100 in monthly earnings (or \$1,200 in annual earnings) was not covered earnings for the employee.*

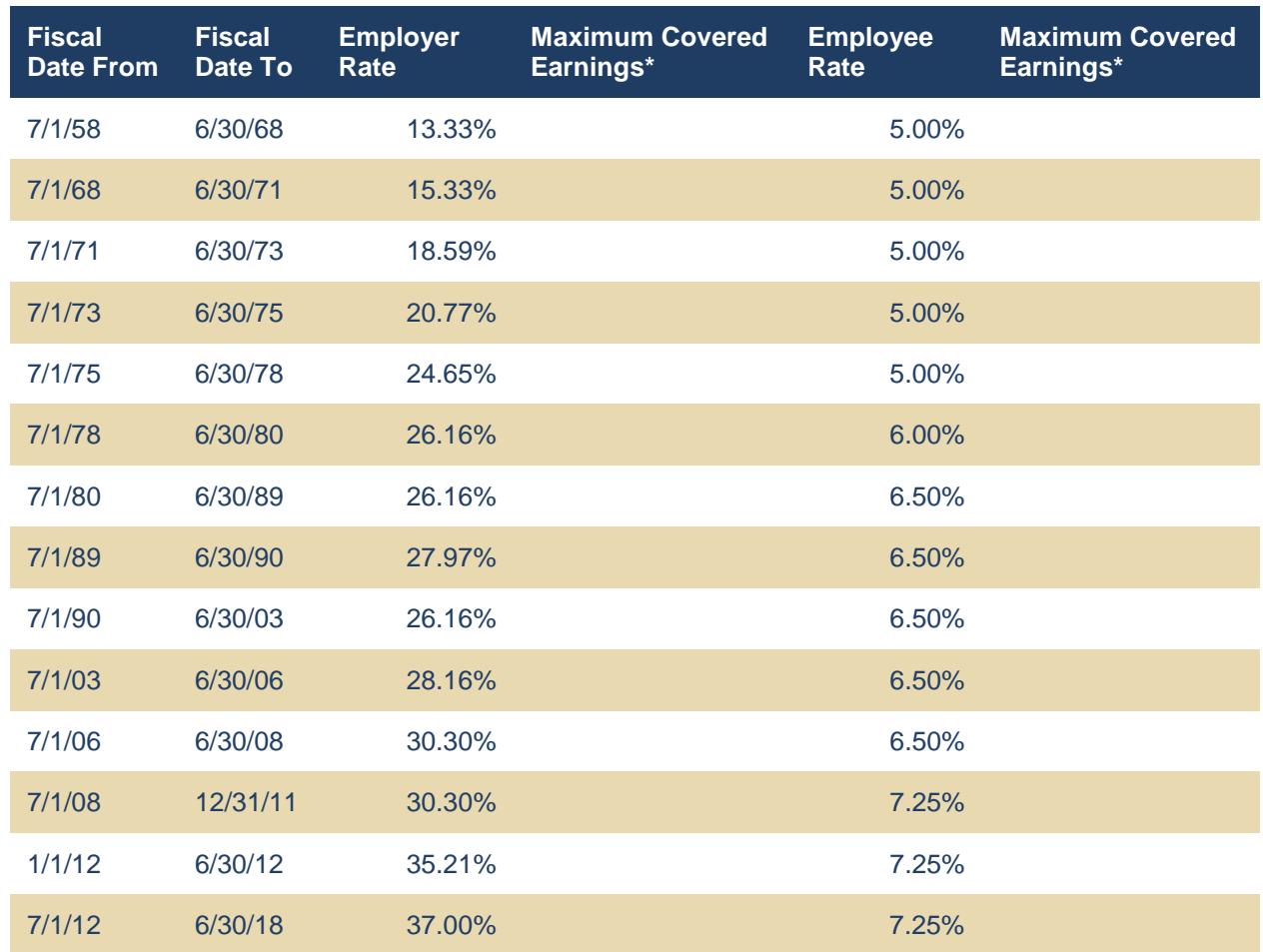

**MHSPRS - History of Employer and Employee Contribution Rates and Maximum Covered Earnings** 

\* *Maximum covered earnings equal wages paid, not to exceed wages paid to the Commissioner of the Department of Public Safety.* 

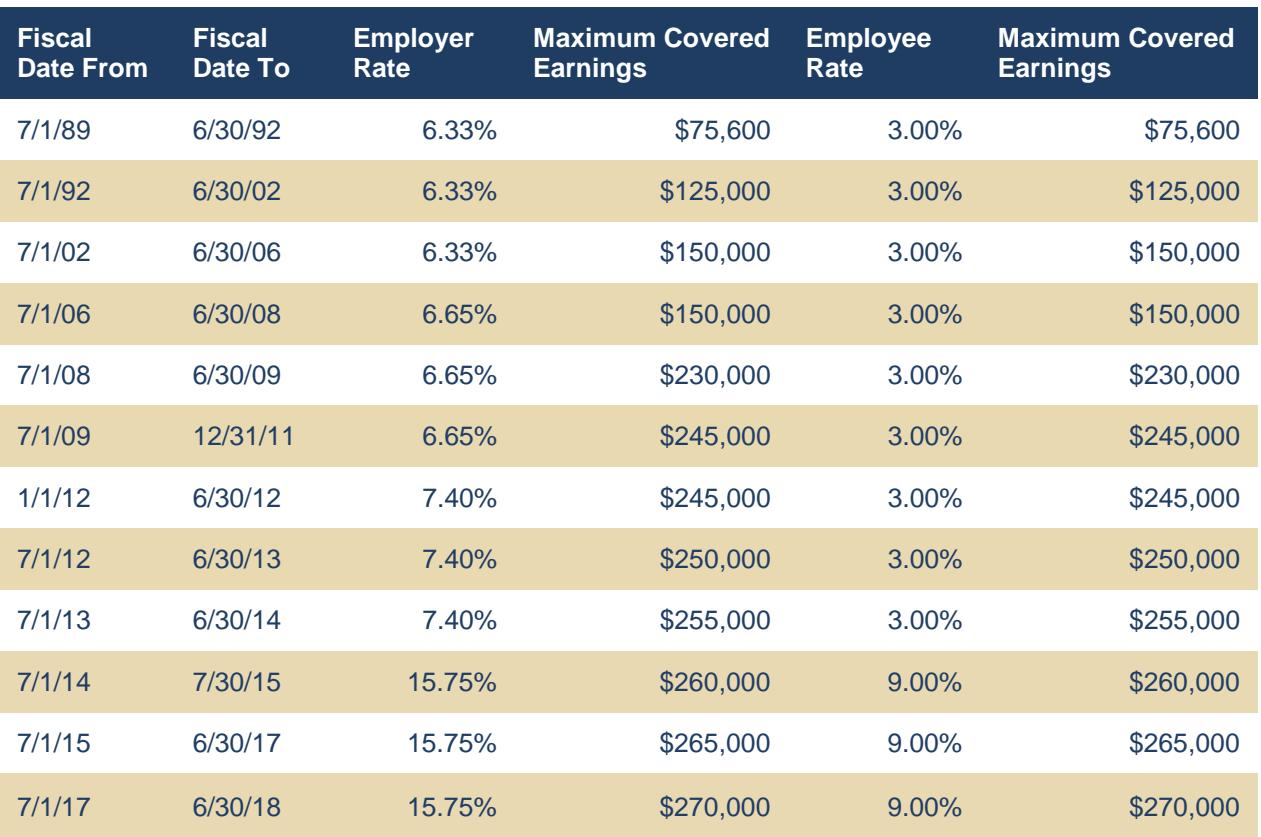

## **SLRP - History of Employer and Employee Contribution Rates and Maximum Covered Earnings**

## <span id="page-34-0"></span>**Appendix C – Validation of Data**

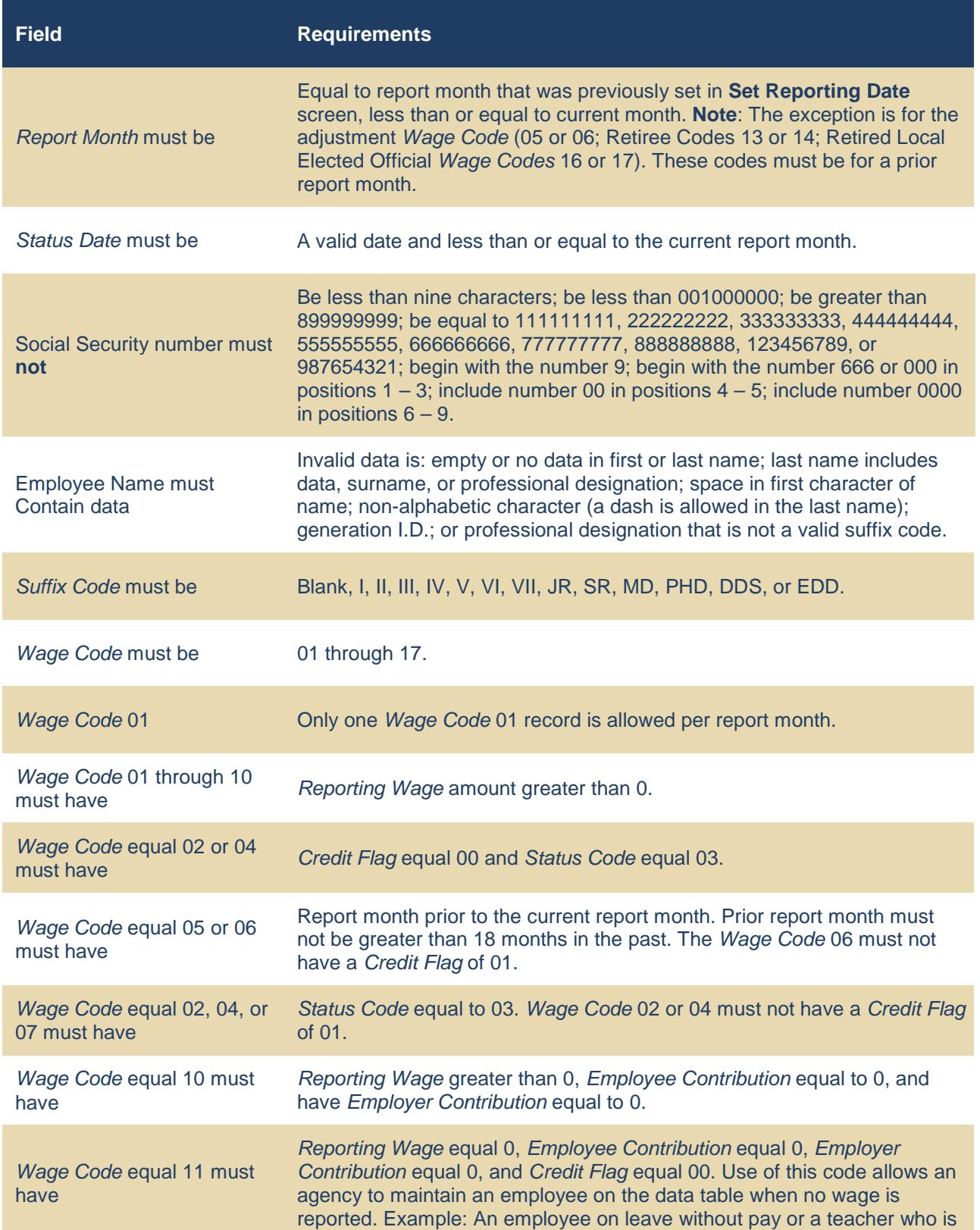

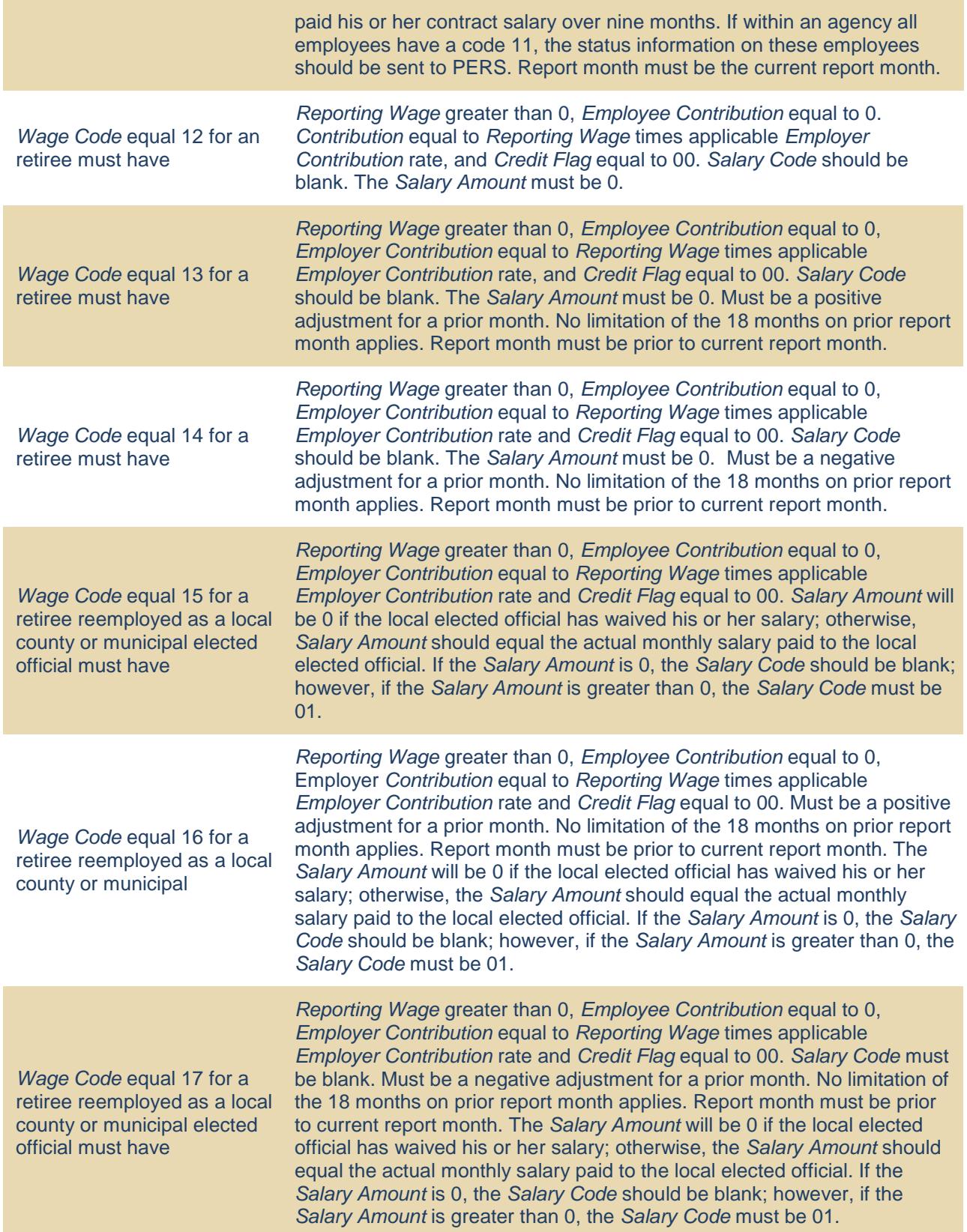

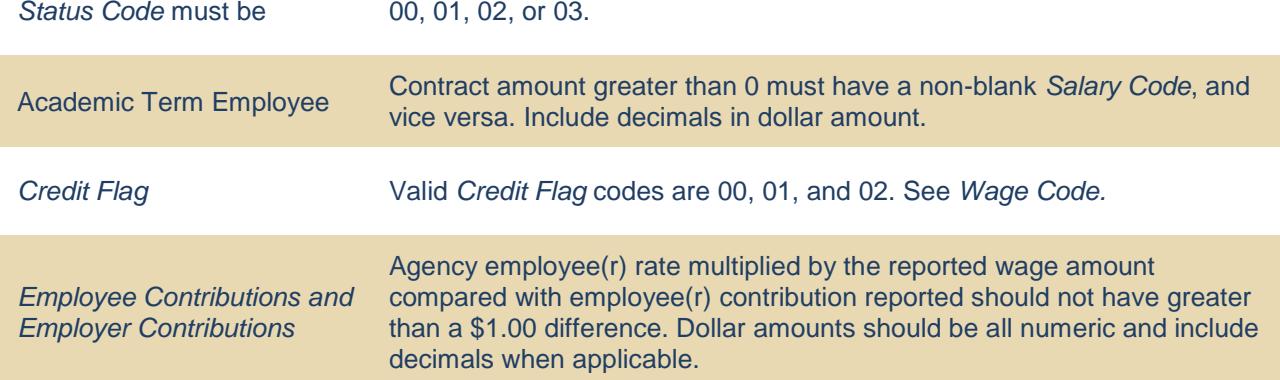

## <span id="page-37-0"></span>**Appendix D – File Layout**

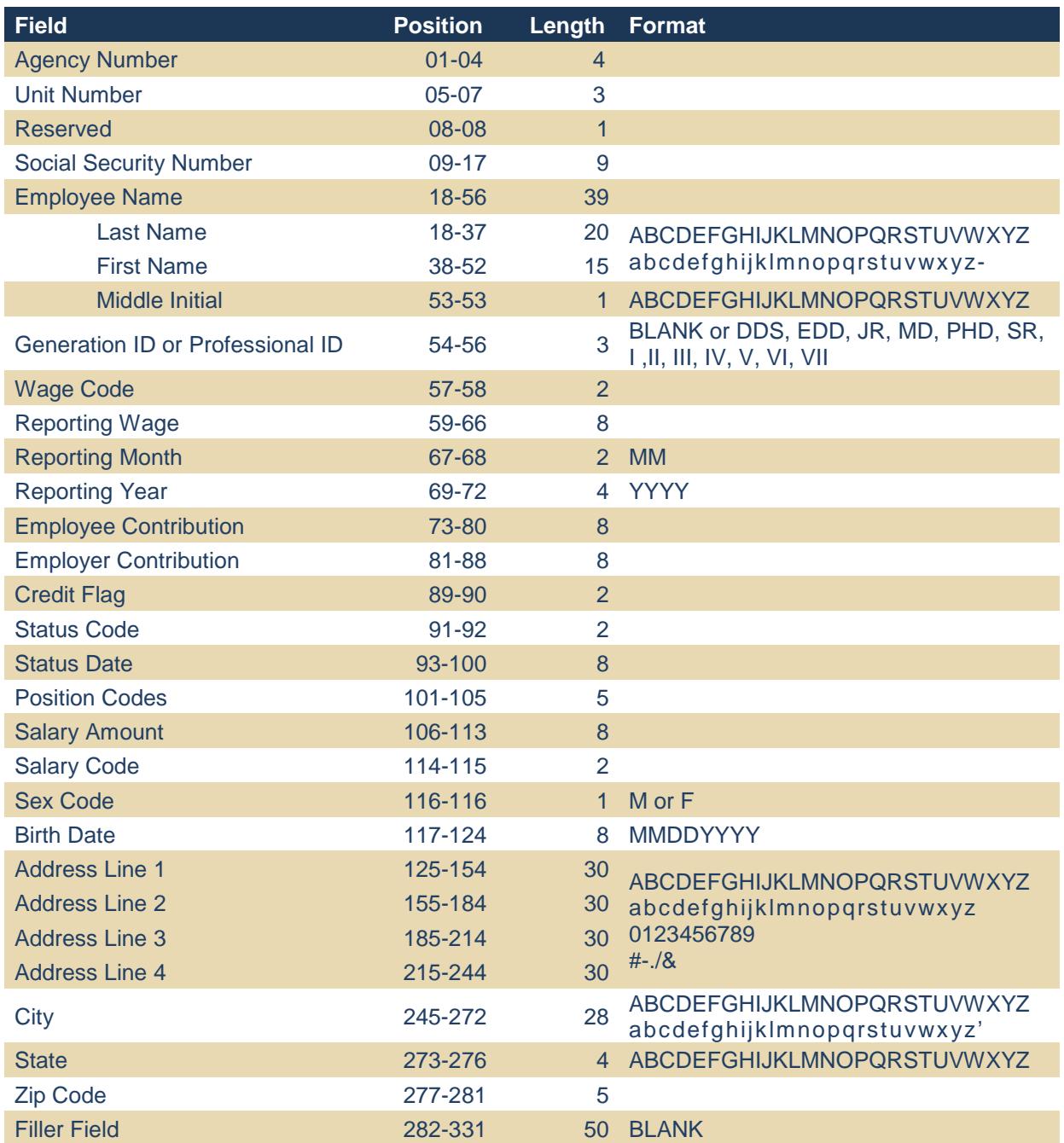

## <span id="page-38-0"></span>**Appendix E – Field Definitions**

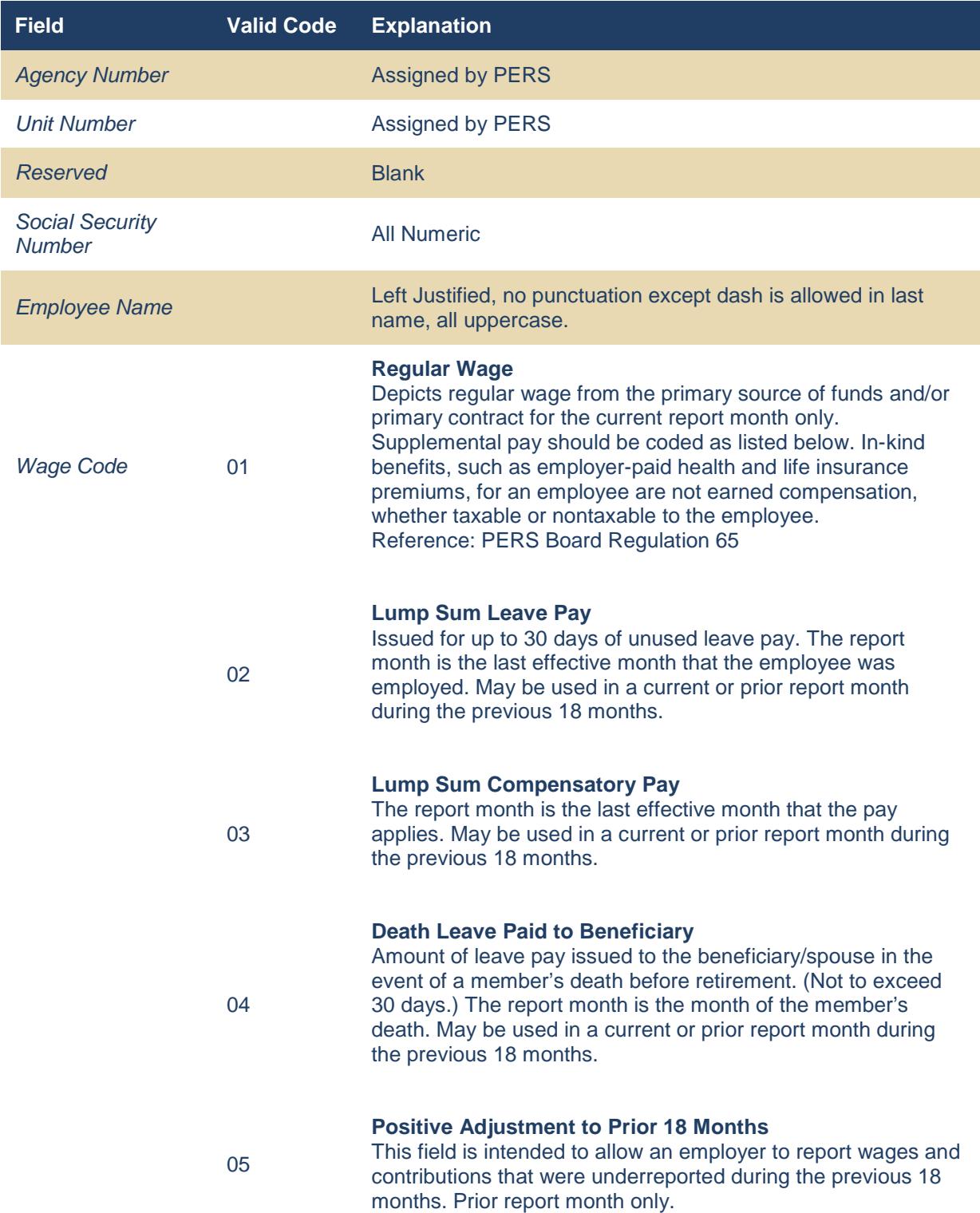

## **Applies to** *Wage Code* **06, negative adjustment:**

Prior to posting the report to the member file, an edit will be run to verify that contributions are on the member's account in an amount at least equal to the desired credit. If no or not enough contributions are in the member's account, the credit will not be accepted. When the credit cannot be accepted, a statement will be generated, billing the agency for the difference between contributions due and received (i.e., the amount of the ineligible credit).

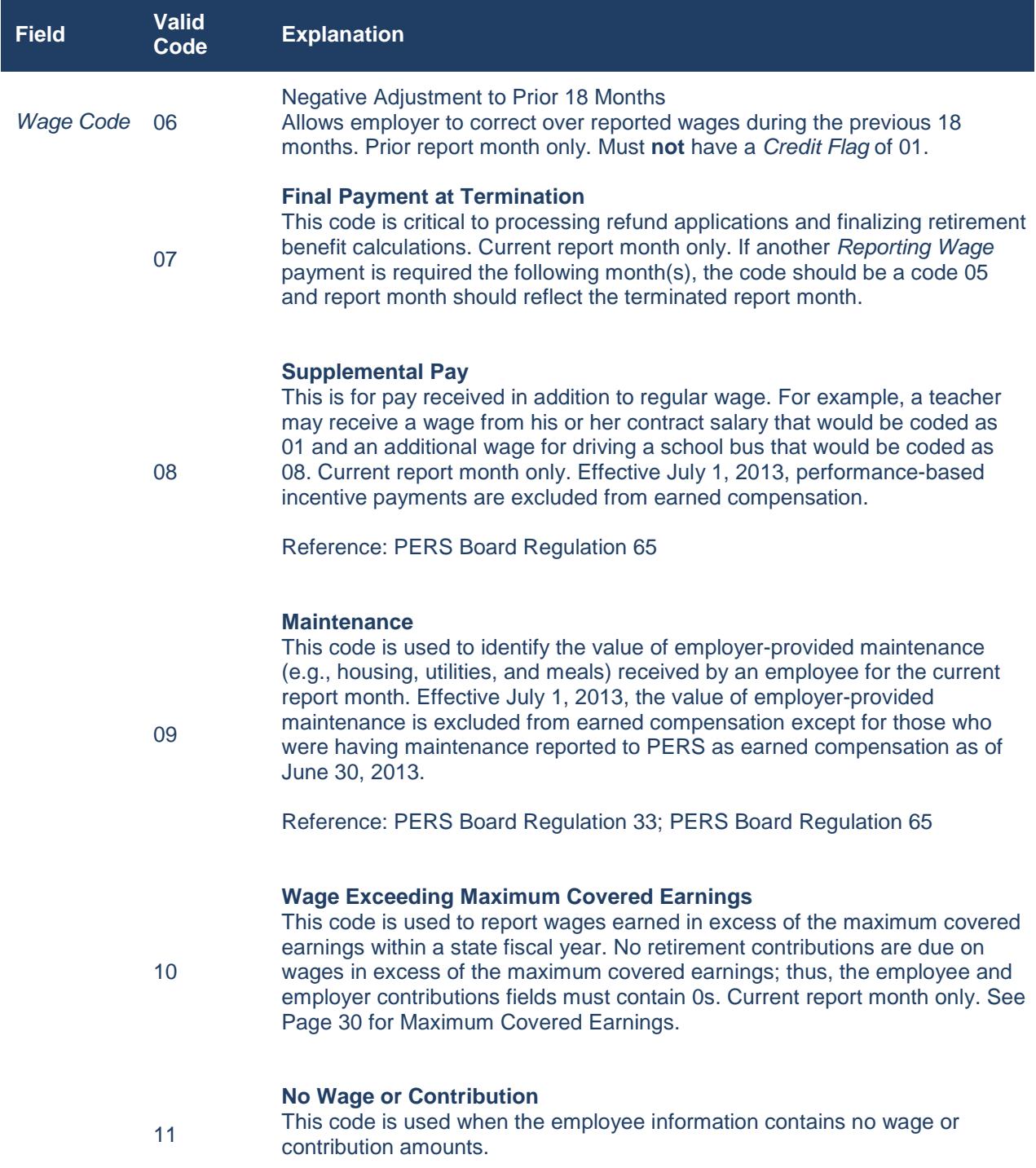

Codes 12, 13, and 14 are used to report post-retirement earnings paid to a service retiree who is receiving a monthly retirement allowance from PERS and who is working for a covered employer after retirement under the limited reemployment provisions found in Miss. Code Ann. §25-11-127 and PERS Board Regulation 34, *Reemployment After Retirement*. Employer contributions are due on wages lawfully earned under MCA 25-11-127 by a service retiree after retirement; however, employee contributions are not due. Thus, the *Employer Contribution* field must contain a value and the *Employee Contribution* field must contain 0s when this *Wage Code* is used.

### **Reemployed retiree reporting:**

- *Report Code* field must be a 12, 13, or 14.
- *Report Code* field cannot be 11.
- *Status Code* will appear as a new hire 01 first time reported then 00 the next month.
- *Status Date* is the hire date of the retiree.
- *Position Code* will apply as with any other employee. If the substitute teacher, for example, is certificated, use the appropriate *Position Code* to indicate he or she being certificated. If *Position Code* is not available on your payroll system for a retiree, enter the general employee *Position Code,* P0010.
- If a retiree is working occasionally in any capacity as an employee, report any earnings paid to the retiree. When the retiree is no longer working for the covered agency, remove the retiree from the report.
- There must not be an entry in the *Employee Contribution Amount.*
- There must be an entry in the *Employer Contribution Amount* if the *Reporting Wage* is greater than zero*.*
- The *Salary Amount* must be 0.
- *Salary Code* should be blank.
- *Credit Flag* must be 00.

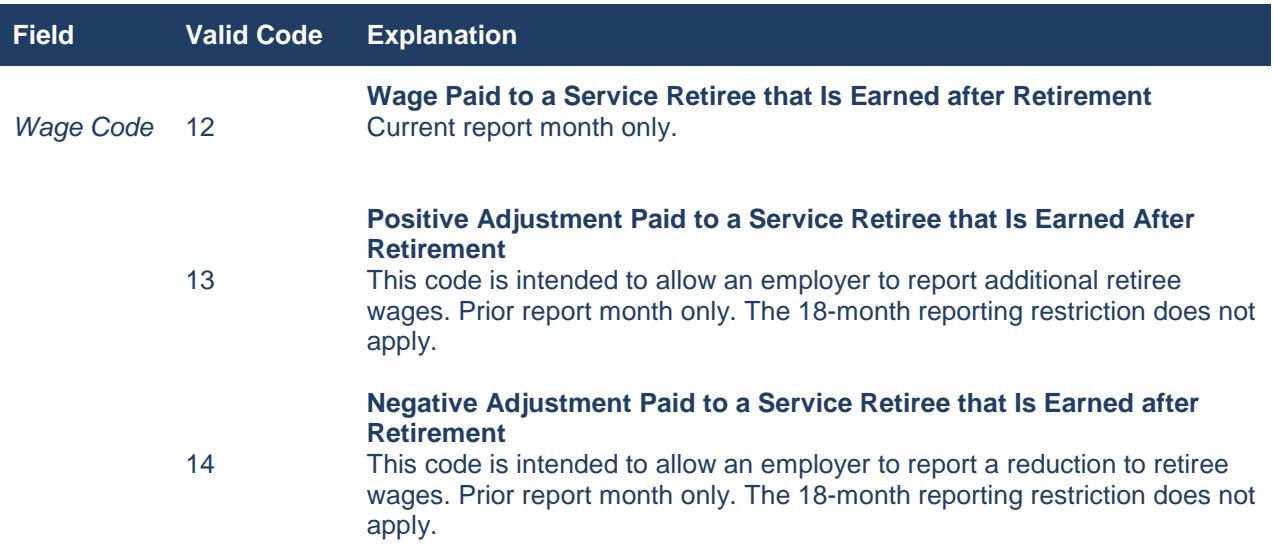

Codes 15, 16, and 17 are used to report the full amount of the regular compensation for the elective office held by a PERS retiree who is receiving a monthly retirement allowance from PERS and who is employed as a local county or municipal elected official for a covered employer after retirement under the provisions found in Miss. Code Ann. §25-11-127 and PERS Board Regulation 34, *Reemployment After Retirement.*  Employer contributions are due on the full amount of the regular compensation for the elective office; however, employee contributions are not due. Thus, the *Employer Contribution* field must contain a value and the *Employee Contribution* field must contain 0s when this *Wage Code* is used.

### **Retiree employed as a local county or municipal elected official reporting:**

- *Report Code* field must be a 15, 16, or 17.
- *Report Code* field cannot be 11.
- *Status Code* will appear as a new hire 01 first time reported then 00 the next month.
- *Status Date* is the hire date of the retiree.
- *Position Code* will be either a county or municipal local elected official.
- *Reporting Wage* will be the full amount of the regular compensation for the elective office even though the retiree may be receiving a lesser amount.
- There must not be an entry in the employee contribution amount.
- There must be an entry in your contribution amount.
- The *Salary Amount* will be 0 if the local elected official has waived his or her salary; otherwise, the salary amount should equal the actual monthly salary paid to the local elected official.
- If the *Salary Amount* is 0, the *Salary Code* should be blank; however, if the *Salary Amount* is greater than 0, the *Salary Code* must be 01.
- *Credit Flag* must be 00.

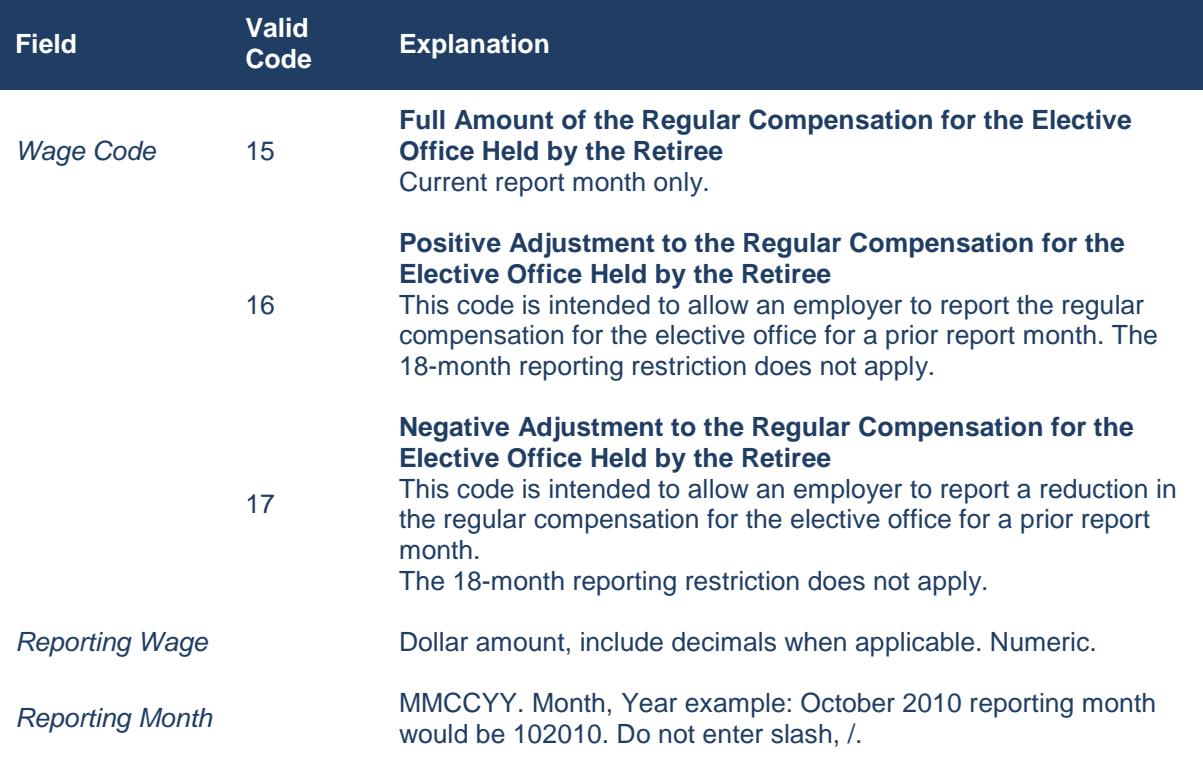

The report month may vary among multiple records for one employee. For instance, current wage may have a reporting month of 092010. An employee information record with a debit (*Wage Code* 05) or credit (*Wage Code* 06) adjustment would have a report month of any report month within the prior 18 months.

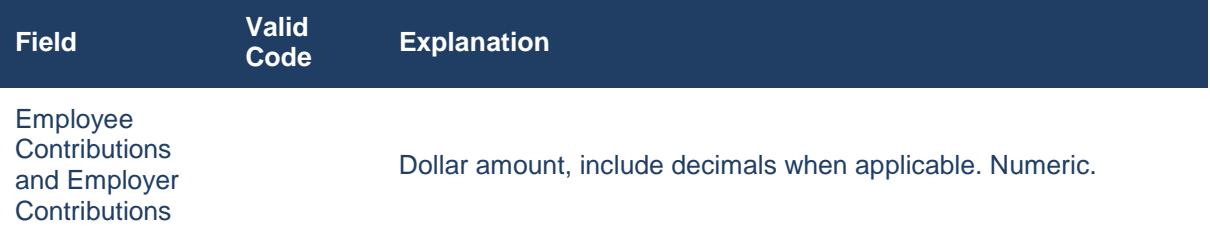

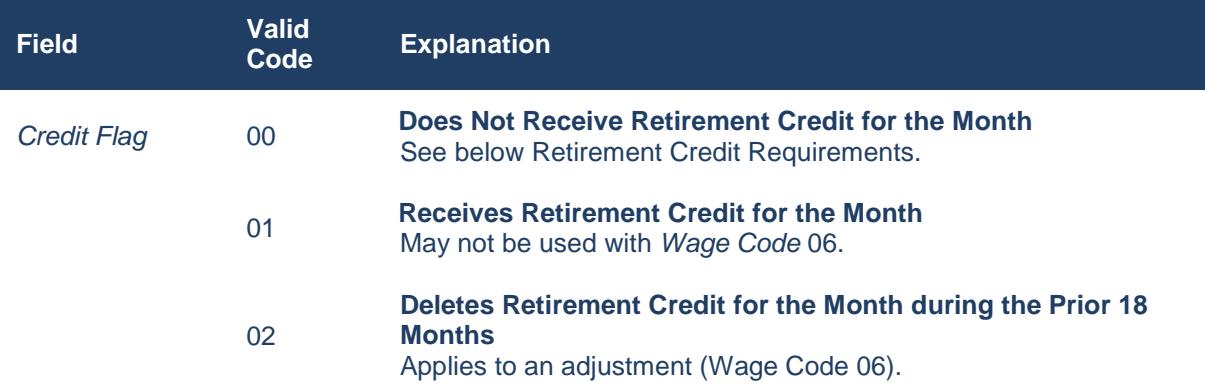

### **Retirement Credit Requirements:**

An employee would receive credit for the month under PERS Board Regulation 36, *Eligibility for Membership in the Public Employees' Retirement System of Mississippi (PERS),* if the employee received compensation for 80 hours or more in the month or in which school personnel received compensation for half time or more for the academic year. Persons employed at an annual or monthly salary to render professional services, or elected or appointed officials compensated on an annual or monthly salary, shall be deemed to be full-time employees and shall receive credit for the month. Employment for less than 15 calendar days in the month would not be eligible for service credit, except for school employees hired to work a full school term contingent upon completion of at least 11/12th of the school term.

**Note:** Effective July 1, 1999, any member in a covered position, as defined by PERS laws and regulations, who is also employed by any covered agency or political subdivision, shall have the earnings of that additional employment reported to PERS regardless of whether the additional employment is sufficient in itself to be a covered position.

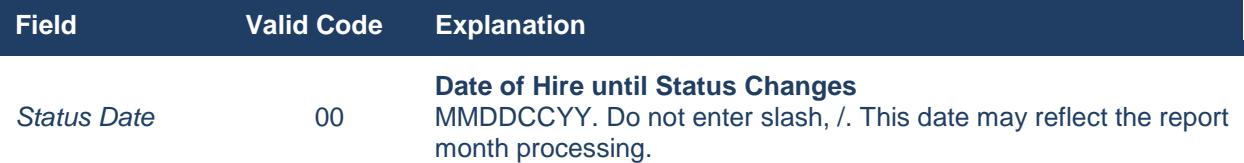

All PERS-eligible employees hired prior to October 31, 1997, and who are listed on the October 1997 monthly retirement report will have a *Status Code* of 00 and a *Status Date* of 10311997 (October 31, 1997).

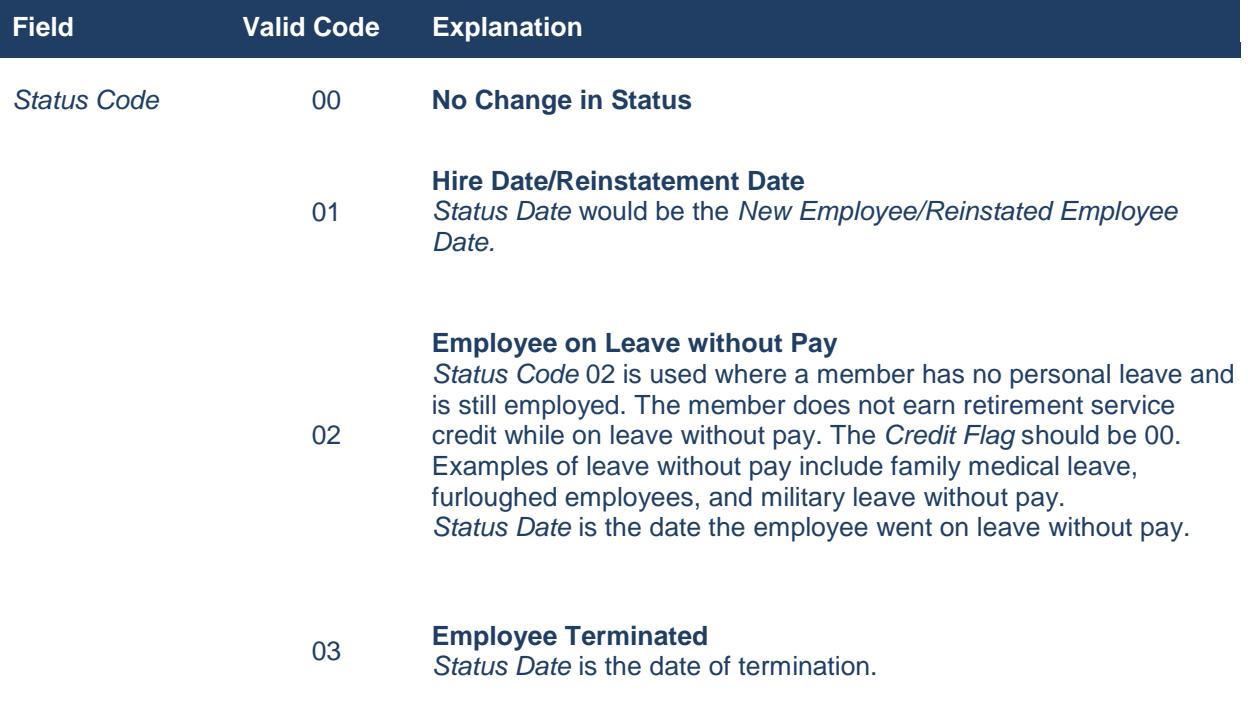

The *Status Code* and *Status Date* do not need to change unless there is a change in the employee status. For example, an employee on the June 2010 monthly retirement report will have a *Status Code* of 00 and a *Status Date* of 10311997. The *Status Code* and *Status Date* will not change until such time that the employee is either placed on leave without pay or terminates.

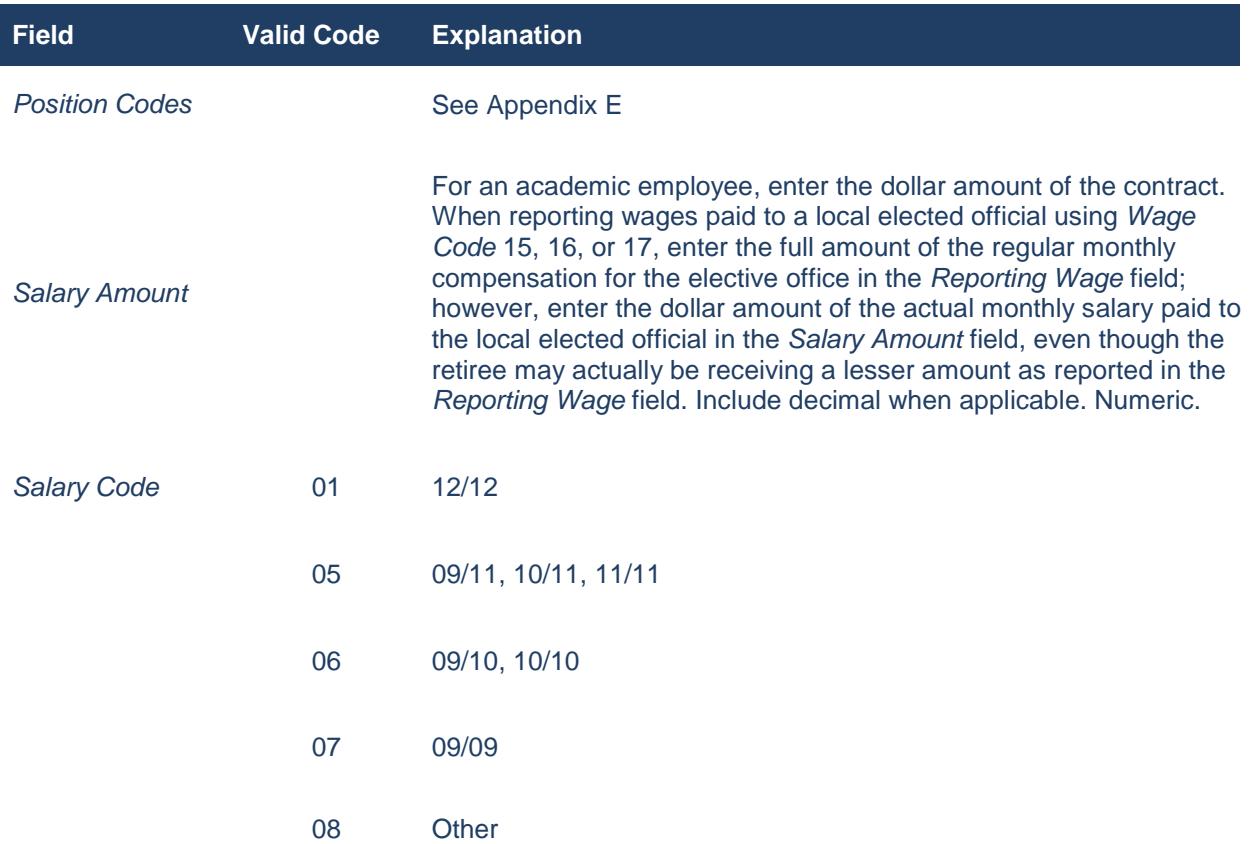

Reflects the number of months that eligible school personnel are employed over the number of months that the *Salary Amount* will be reported to PERS during the state fiscal year (i.e., July through June). For example:

- If a classroom teacher works 10 months during the regular scholastic year (i.e., August through May) and the *Salary Amount* for this 10-month employee will be reported to PERS from August through June, the *Salary Code* should be 05 (i.e., 10-month employee and salary is reported over 11 months).
- If a classroom teacher works 10 months during the regular scholastic year (i.e., August through May) and the *Salary Amount* for this 10-month employee will be reported to PERS from August through May, the *Salary Code* should be 06 (i.e., 10-month employee and salary is reported over 10 months).
- If a college professor works nine months during the regular scholastic year (i.e., September through May) and the *Salary Amount* for this nine-month employee will be reported to PERS from September through May, the *Salary Code* should be 07 (i.e., nine-month employee and salary is reported to PERS over nine months.)

The *Salary Code* should be used for 1) personnel hired at public schools, community colleges, or institutions of higher learning to work only for the academic term and 2) retired local elected officials when the *Salary Amount* is greater than 0. This field should be blank for all other positions.

## <span id="page-45-0"></span>**Appendix F – Position Codes**

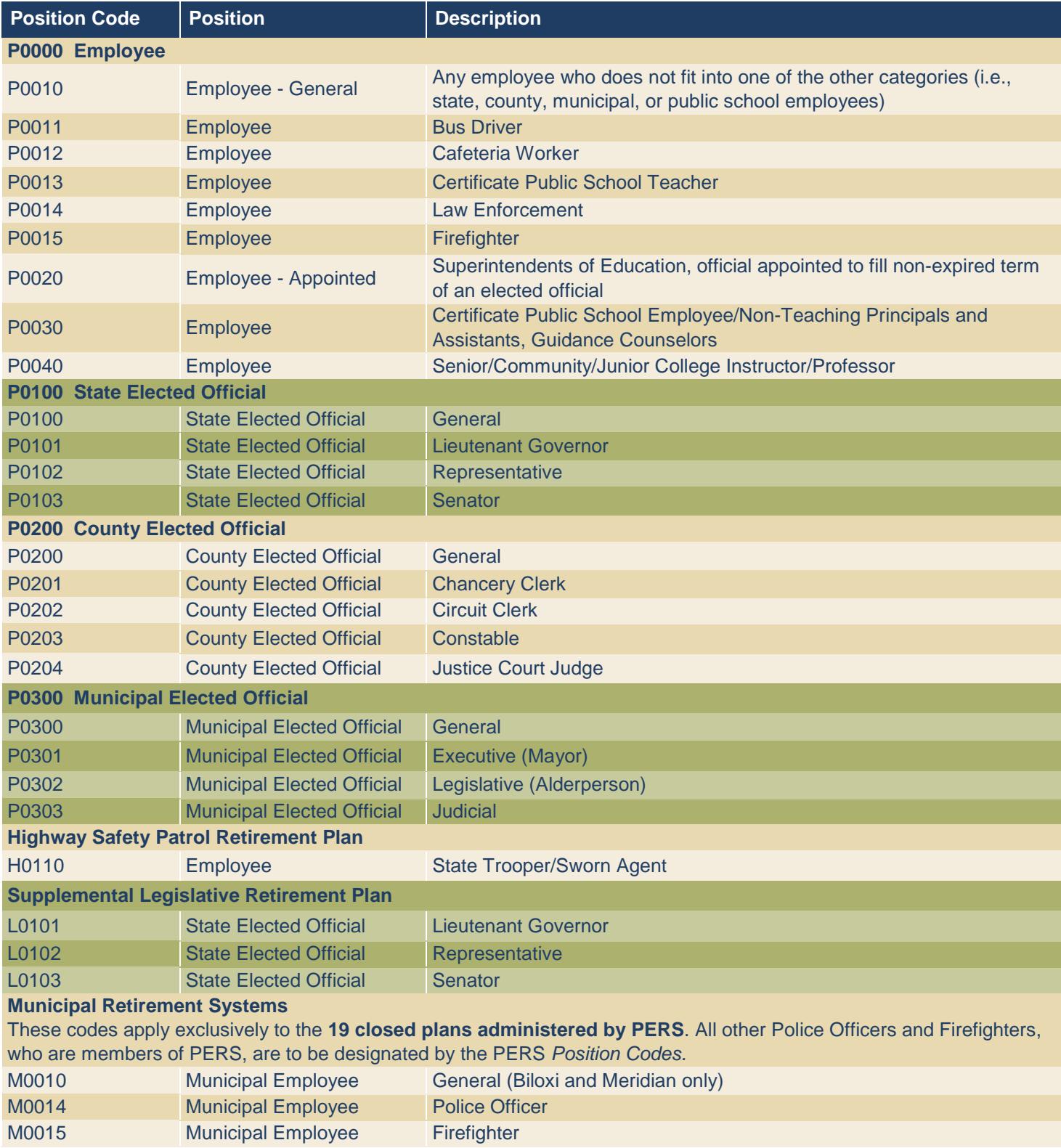

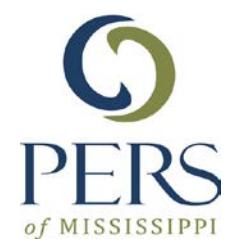

## **Public Employees' Retirement System of Mississippi**

429 Mississippi Street, Jackson, MS 39201-1005 800.444.7377 or 601.359.3589, PERS Main Line www.pers.ms.gov